Strata Decision Technology

# **Decision Support Analytics**

#### STRATAJAZZ® CERTIFICATION TRAINING MANUAL

October 21, 2019

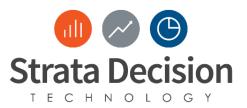

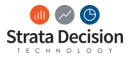

# **Table of Contents**

| Introduction                                                       | 6  |
|--------------------------------------------------------------------|----|
| Course                                                             | 6  |
| Prerequisites                                                      | 6  |
| Course Objectives                                                  | 6  |
| Course Materials                                                   | 6  |
| Class Scenarios                                                    | 7  |
| 1 - Rule Building                                                  | 7  |
| 2 - Service Lines: Defining Key Terms                              | 8  |
| 3 – In Class Activity: Modify a Service Line                       | 9  |
| 4 – On Your Own: Adding a Service Lines                            |    |
| After Class Section Review: Service Lines                          | 12 |
| After Class Section Review: Answer Key                             |    |
| 5 - Patient Populations: Defining Key Terms                        | 14 |
| 6 - In-Class Activity: Add a Patient Population                    | 15 |
| 7 – On Your Own: Modify a Patient Population                       | 17 |
| 8 – On Your Own: Create a Readmission Patient Population           |    |
| After Class Section Review: Patient Populations                    | 19 |
| After Class Section Review: Answer Key                             |    |
| 9 – Is it a Filter, Service Line or Patient Population?            | 21 |
| 10 – In-Class Scenario: Creating Calculated System Fields          |    |
| 11 – If You Have Time: Creating a Report Using Patient Populations | 24 |
| Training Manual                                                    |    |
| Rule Builder                                                       |    |
| Rule Components                                                    |    |
| Rule Types                                                         | 27 |
| Operators for Rule Creation                                        | 27 |
| Rule Set Build Summary                                             |    |
| Adding Attributes and Measures for Rule Building                   |    |
| Adding an Attribute                                                |    |
| Deleting an Attribute                                              |    |
| Adding a Measure                                                   |    |
| Deleting a Measure                                                 |    |
| Service Lines                                                      |    |
| Configurable Categories                                            |    |

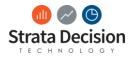

|     | Default Categories                         | .31  |
|-----|--------------------------------------------|------|
|     | Service Line Processing                    | .31  |
|     | Defining Service Lines                     | .31  |
| S   | ervice Line Procedures                     | . 32 |
|     | Adding a detail service line               | . 32 |
|     | Editing a Detail Service Line              | . 32 |
|     | Copying a Service Line                     | . 32 |
|     | Rename a Custom Service Line               | . 33 |
|     | Rename a Detail Service Line               | . 33 |
|     | Deleting a Detail Service Line             | . 33 |
| ٨   | Aanaging Service Lines Procedures          | . 34 |
|     | Reorder Service Lines                      | . 34 |
|     | Execute Service Lines                      | . 34 |
|     | View History for a Service Line            | . 35 |
|     | Generate a Service Line Report             | . 35 |
| Pat | ient Populations                           | . 35 |
| F   | Patient Population Types                   | . 35 |
|     | Simple Patient Population                  | . 35 |
|     | Readmit Patient Population                 | . 35 |
| [   | Defining Patient Populations               | . 36 |
| F   | Patient Populations                        | . 36 |
|     | Simple Patient Population Example          | . 36 |
|     | Readmit Patient Population Example         | . 37 |
| F   | Patient Population Procedures              | . 38 |
| A   | Adding a Patient Population Category       | . 38 |
| A   | Adding a Simple Patient Population         | . 38 |
| A   | Adding a Readmit Patient Population        | . 38 |
| E   | diting a Patient Population                | . 39 |
| (   | Copying a Patient Population               | . 39 |
| F   | Renaming a patient population              | . 39 |
| [   | Deleting a patient population              | . 40 |
| ٨   | Nanaging Patient Populations               | . 40 |
|     | Executing patient populations              | . 40 |
|     | Viewing a history of service line activity | . 40 |
| Ca  | culated System Fields                      | . 42 |
| (   | Overview of Calculated System Fields       | . 43 |
| (   | Calculated System Fields Procedures        | . 43 |

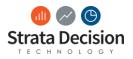

| Creating or Editing a Calculated System Text Field        |
|-----------------------------------------------------------|
| Creating or Editing a Calculated System Decimal Field4    |
| Creating or Editing a Staff Time Calculated System Field4 |
| Creating or Editing a Physician Calculated System Field4  |
| Reporting4                                                |
| Audit History Report                                      |
| Ad Hoc Reports                                            |
| Available Content Pane                                    |
| Creating Filters                                          |
| Applying the Filter                                       |
| Importing Filter Values                                   |
| Managing Filters                                          |
| Merge                                                     |
| Row Layout                                                |
| Column Layout                                             |
| Adding a Measure and Generating Report Output5            |
| Saving a Report                                           |
| Closing Thoughts                                          |

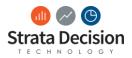

# Introduction

During the Decision Support Analytics course, you will learn tools used with the StrataJazz® Analytics in order to set up, rules, service lines, patient populations, and calculated system fields.

Following successful certification in this course, the expectation is that you are able to handle DS Analytics build and will reach out to Strata Decision as needed.

Please see information below for some administrative information about the course:

**Important Note:** While we welcome and encourage you to share experiences related to your organization's contract management practices during the training, this course is intended to give you the knowledge needed to successfully build and maintain contracts within the StrataJazz® system. Organization-specific information or requests shared during the course will not be recorded or shared with other members of the Strata team, so please be sure to share any system requirements or enhancements with those team members directly.

### Course

Decision Support (DS) Analytics

### Prerequisites

Attendees are:

- Currently using or will soon be implementing StrataJazz® Decision Support on the Strata Decision Well-Known Data Model schema
- Currently or will soon be administrators for the Analytics tool

### **Course Objectives**

By the end of class, you will be able to...

- Create and maintain service lines
- Create and maintain patient populations
- Create and maintain calculated system fields
- Create meaningful reports based on service lines and patient populations

### **Course Materials**

- StrataJazz® DS Analytics Certification Training Manual
- Database Assignments
- StrataJazz® DS Analytics Certification PowerPoint

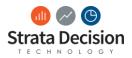

# **Class Scenarios**

This section is where we will spend most of the class. You will be able to complete these scenarios on paper or in the system in order to better understand the topics we discuss in class today. The Training Manual is the section after the class scenarios. The Training Manual provides further details and workflows regarding topics we discuss today. Refer to the Training Manual and the Help Center in order to answer questions after class. Additionally, this section will be useful when completing your Administer Certification Assessment.

# 1 - Rule Building

Review the scenario below in order to determine how you would create your two rules for the patient population described.

#### Scenario Overview

Your organization wants to run a series of reports on pediatric patients admitted with a diagnosis of asthma. In this example, asthma is defined by ICD-10 DX Primary Codes J69.8, J82, J60, R06.2, J67.8, or J44.9. Both the age and the ICD-10 DX Primary Code data elements represent qualitative information; therefore, dimension rules are used to create the criteria.

- Both Patient Age and ICD 10 DX can be found within the Patient Encounter Dimension.
- Pediatric patients are between the age of 0 and 18.

### Write it Down: Answer the Following Questions

Based on the scenario information, answer the following questions

- 1. How many rule(s) do we need to build? \_\_\_\_\_
- 2. If we are looking for pediatric patients, which operator would we use to capture age?
  - a. IN c. CONTAINS
  - b. BETWEEN d. EQUAL WHY?

3. If we are looking for one value in a list, which operator would we use to capture the ICD-10 DX?

- a. IN c. CONTAINS
- b. BETWEEN d. EQUAL WHY?
- 4. TRUE FALSE In order for a patient population to qualify for the scenario, the encounter needs to contain both the correct ICD- 10 code and a pediatric patient.
- 5. What is the correct Boolean logic for the two rules (Circle One)? OR AND

### Write it Down: Create the Rules

Fill in the fields below in order to create your rules based on the scenario information

| Pediatri | c Asthma Admissio | on Rate - Last Run: Never (l | Encounters: 0) |         | \$ \$ X \$ |
|----------|-------------------|------------------------------|----------------|---------|------------|
| Add Rule | e Reload Grouping |                              |                |         |            |
| R1:      |                   | ۷                            | ×              | × P and | × 🖉 💥      |
| R2:      |                   | v                            | v              |         | × 2 ×      |

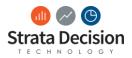

# 2 - Service Lines: Defining Key Terms

# Write it Down: Define Key Terms

We will be using the key terms below. Review the information in **Help Center** on the **Service Line Definition** activity and fill out the table below writing a description and example for each key term.

| Term                                | StrataJazz® Description                                                                                 |
|-------------------------------------|----------------------------------------------------------------------------------------------------|
| Service Line                        | A service line represents a group of related services in a healthcare system (example: Cardiac Surgery) |
| (1) Primary Service<br>Line         |                                                                                                    |
| (2) Service Lines 2-6               |                                                                                                    |
| (3) Strata Decision<br>Service Line |                                                                                                    |

| Primary Service Line Primary Diagnosis Based S                                                       | Service Line    | Financial Service Line | Service Line 4    | Service Line 5   | Service Line 6   | Strata Decision Service Line |
|----------------------------------------------------------------------------------------------------|-----------------|------------------------|-------------------|------------------|------------------|------------------------------|
| New 🔹 🛃 Save 🔹 🌔 Execute 🍈 🔹 Cu                                                                      | rrently Selecte | ed Service Lines       |                   |                  |                  |                              |
| Search                                                                                               | eneral Medic    | ine-Surgery - Urolog   | IY                |                  |                  |                              |
| Clinic - Clinic                                                                                      | Grouping:       | (R1 Or R2 Or I         | R3 Or R4 Or R5 Or | R6 Or R7 Or R8)  |                  |                              |
|                                                                                                    | R1:             | DSS Patient E          | ncounter - Report | ng DRG Code – E  | 3etween – 689,70 | 0                            |
| Pediatrics - Pediatrics     Other - Behavioral                                                       | R2:             | DSS Patient E          | ncounter - Report | ing DRG Code – E | 3etween – 725,73 | 0                            |
|                                                                                                    | R3:             | DSS Patient E          | ncounter - Report | ng DRG Code – E  | 3etween – 653,65 | 5                            |
| General Medicine-Surgery - Opthame                                                                   | R4:             | DSS Patient E          | ncounter - Report | ing DRG Code – E | Between - 717,71 | 8                            |
|                                                                                                    | R5:             | DSS Patient E          | ncounter - Report | ing DRG Code – E | Between - 707,71 | 4                            |
| <ul> <li>General Medicine-Surgery - Pulmonar</li> <li>General Medicine-Surgery - Dermatol</li> </ul> | R6:             | DSS Patient E          | ncounter - Report | ing DRG Code – E | 3etween – 984,98 | 6                            |
|                                                                                                    | R7:             |                        | ncounter - Report | 0                |                  |                              |
|                                                                                                    | R8:             | DSS Patient E          | ncounter - Report | ina DRG Code – E | 3etween - 668,67 | 5                            |
| General Medicine-Surgery - Endocrine                                                                 |                 |                        |                   | 9                |                  |                              |
| General Medicine-Surgery - Nephrolo                                                                  |                 |                        |                   |                  |                  |                              |
| General Medicine-Surgery - Urology                                                                   |                 |                        |                   |                  |                  |                              |
| 🕘 Cardiovascular - Cardiovascular 🗸 🗸                                                                |                 |                        |                   |                  |                  |                              |
| Cardiovascular - Pulmonary Medicine                                                                  |                 |                        |                   |                  |                  |                              |

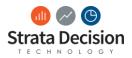

### 3 – In Class Activity: Modify a Service Line

#### Scenario Overview:

You no longer want to have separate service lines for neonatal and normal newborns. When updating the current service line be sure to update the name of the service line, and include rules for the following information: the encounter has either MS DRGs 789, 790, 791, 792, 793, 794, 795 and includes the inpatient patient type rollup

Write it Down: Answer the following Questions

| Answei | the following questions based on the information provided for this scenario                                                  |           |
|--------|----------------------------------------------------------------------------------------------------|-----------|
| •      | How many rule(s) are needed for this service line based on the scenario description?<br>a brief overview of each rule below. | _ Provide |
|        |                                                                                                    |           |
|        |                                                                                                    |           |
| •      | What is the Boolean Logic for our rules?                                                                                     |           |
|        |                                                                                                    |           |
|        |                                                                                                    |           |

### In-Class Scenario: Update Newborn Service Line

Now that we have reviewed the scenario, let's complete the steps in StrataJazz®

- 1. Click Decision Support.
- 2. Click Service Line Definitions.
- 3. Click the Financial Service Line tab.
- 4. Click **Newborn Normal**.
- 5. Click **X** in the Newborn Normal rule set to delete the service line.
- 6. Click **Yes**.
- 7. Click Newborn Neonate.
- 8. Click Grouping.
- 9. Click the wrench in the service line rule.
- 10. Update the Service Line Name to be "Newborn."
- 11. Click Save.
- 12. Click Grouping.
- 13. Update the existing rule for the MS DRG Codes.
  - Click the magnified glass in the **Value** field to confirm the following seven MS DRGs are selected: **789**, **790**, **791**, **792**, **793**, **794**, and **795**.
- 14. Click Add a Rule.
- 15. Click **Dimension Rule**.

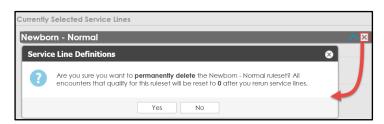

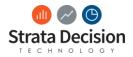

- Click the R1 Data Element field and select Patient Encounter Patient Type Rollup Name (Patient Type).
- 17. Click the **Operator** field and select **equals**.
- 18. Click the Value field and select Inpatient.
- 19. Click the Grouping field and enter R1 and R2.
- 20. Click the Save drop down menu and select Save All.

#### **Trainer Demo ONLY: Execute Service Lines**

Important Note: For training, do not execute the service lines. We will demo the steps to execute the service lines. At your organization, you should execute service lines after adding or updating service line information.

- 1. Click Execute.
- 2. Check the **Discharge** Date check box.
- 3. Enter a discharge data range of 1/1/2019 10/21/2019.
- 4. Click **Execute**.

### Check Your Work: Modify a Service Line

- 1. Rename the Service Line to read Newborn
- 2. Delete the Service Line Newborn Normal
- 3. Add the MRG code 795 to the current rule
- **Service Line Definitions** 4. Add an Primary Service Line Primary Diagnosis Based Service Line Financial Service Line Service Line 4 Service Line 5 Service Line 6 additional **Dimension Rule** 🚯 New 🔹 🔚 Save 🔹 🍉 Execute 🎡 🔹 **Currently Selected Service Lines** for Inpatient Newborn Rollup Grouping: R1 And R2 5 Oelivery - Vaginal 5. Boolean Logic DSS Patie ncounter - MS DRG Code -- In -- 789, 790, 791, 792, 793, 794, 795 Inpatient/Outpatient Gyn R1: should read R1 Medical Oncology R2: DSS Patie Ancounter - Patient Type Rollup Name -- Equal -- Inpatient Neurology And R2 1 Neurosurgery Newborn 2 Spine

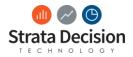

## 4 – On Your Own: Adding a Service Lines

#### Scenario Overview:

You notice the 208 – Respiratory System Dx with Ventilator Support 96 Hours DRG is not assigned and you want it to show as part of a Respiratory Service Line.

On Your Own: Adding a Service Line

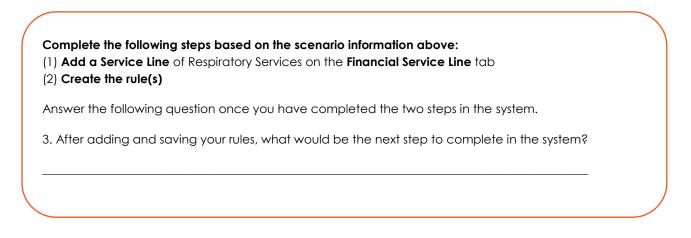

### Check Your Work: Reviewing Adding a Service Line

Confirm you completed the activity correctly by checking the items below:

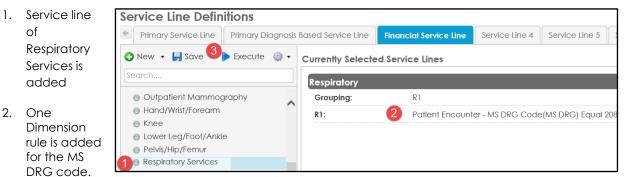

- Data Element: Patient Encounter MS DRG Code
- Operator: Equal
- Value: 208
- 3. The next step to complete is to click **Execute** to execute the rules for the discharge dates after saving.
  - Important Note: you can not execute multiple service lines at once. It is important to click **Execute** after all edits have been made.

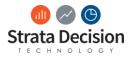

### After Class Section Review: Service Lines

We covered a lot of information in this section. Answer the questions below as a section review.

- 1. What is a service line?
- 2. Which Service Line is read-only?
- 3. Can an encounter qualify for multiple service line rules within one service line tab?

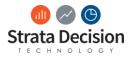

# After Class Section Review: Answer Key

We covered a lot of information in this section. Answer the questions below as a section review.

1. What is a service line?

A group of related serviced

2. Which Service Line is read-only?

Strata Decision Service Line

3. Can an encounter qualify for multiple service line rules within one service line tab?

No, an encounter can only qualify for one rule set within each tab, but it will qualify for one rule on each tab.

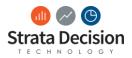

# 5 - Patient Populations: Defining Key Terms

Write it Down: Define Key Terms

We will be using the key terms below. Review the information in **Help Center** and fill out the table below writing a description and example for each key term.

| Term                          | StrataJazz® Description |  |
|-------------------------------|-------------------------|--|
| Patient Population            |                         |  |
| Readmit Patient<br>Population |                         |  |
|                               |                         |  |

| atient Populations                            | -               |      |                                 |                                      |                         |           |                 |                    |           |
|-----------------------------------------------|-----------------|------|---------------------------------|--------------------------------------|-------------------------|-----------|-----------------|--------------------|-----------|
| CATEGORIES                                    | 🔑 Tools 🗸       | PATI | ENT POPULATIONS                 | Q Search                             | 🕒 Exec                  | ute Rules | 🕀 New 🗸         | CRefresh 🗟 View    | v History |
| All Patient Populations                       |                 |      | Name                            |                                      | Number of<br>Encounters | Reports   | Author          | Last Modified Date | Last Ru   |
| CCJR Populations(6)                           | d Conditions(4) | 1    | All Cause 30 I                  | Day Readmits                         | 57,725                  | 2         | Strata Decision |                    | -         |
| Continuous Improvem                           | ent(3)          | 2    | All Cause 30 [                  | ay Readmits Baseline                 | 203,898                 | 1         | Strata Decision |                    |           |
| Contract Analytics(1) Patient Safety Indicate | ors (PSI)(7)    | 3    | All Readmission                 | ons                                  | 57,663                  | 0         | Strata Decision |                    |           |
| Uncategorized(17)                             |                 | 4    | All Readmissio                  | ons Baseline                         | 162,151                 | 0         | Strata Decision |                    |           |
|                                               |                 | 5    | AMI 30 Day R                    | admission                            | 56                      | 0         | Strata Decision |                    |           |
|                                               |                 | 6    | AMI Baseline                    |                                      | 1,562                   | 0         | Strata Decision |                    |           |
|                                               |                 | 7    | Aquamantys                      | Patients                             | 11                      | 0         | Strata Decision |                    |           |
|                                               |                 | 8    | Asthma Conti<br>For use in Asth | <b>ngent Triggers</b><br>Ima Episode | 268,971                 | 0         | Strata Decision |                    |           |
|                                               |                 | <    |                                 |                                      |                         |           |                 |                    | >         |

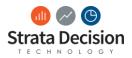

## 6 - In-Class Activity: Add a Patient Population

Scenario Overview:

You want to create a new patient population for orthopedics deep vein thrombosis and put it in the Hospital Acquired Conditions category. You want to flag any patients with the following ICD10 codes:

- 182.0, 182.1, 182.2, 182.3
- 182.409, 182.4, 182.5

Grouped with related MS DRGs codes

• 299, 300, 301

Write it Down: Answer the following Questions

Answer the following questions based on the information provided in the scenario overview.

- How many rules do we need to build for this scenario? \_\_\_\_\_ Provide a brief overview of each rule below.
- What is the Boolean Logic for our rules in this scenario?

Now that we have reviewed the scenario, let's complete the steps in StrataJazz®

#### To create a new category

- 1. Click **Decision Support**.
- 2. Click Patient Populations.
- 3. Click Tools.
- 4. Click New Category.
- 5. Type Hospital Acquired Conditions.
- 6. Click **Save**.

#### To create a new patient population

- 7. Click the Hospital Acquired Conditions category folder.
- 8. Click New.
- 9. Click **New Patient Population**.
- 10. In the "Name" field, enter Orthopedics DVT.
- 11. Click Save.
- 12. Click Add a Rule.
- 13. Click **Dimension Rule**.

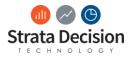

- 14. Click the R1 Data Element field and select Patient Encounter ICD10 DX Primary Diag Code(ICD10 DX Primary).
- 15. Click the **Operator** field and select **In**.
- 16. Click the Value field.
- 17. Search for and select 182.0, 182.1, 182.2, 182.3, 182.409, 182.4, 182.5.
- 18. Click Add a Rule.
- 19. Click Dimension Rule.
- 20. Click the R2 Data Element field and select Patient Encounter MS DRG Code(MS DRG).
- 21. Click the **Operator** field and select **In**
- 22. Click the Value field.
- 23. Search for and select 299, 300, 301.
- 24. Click the Grouping field and enter R1 AND R2
- 25. Click **Save**.
- 26. Click Close.
- 27. Click **Refresh**.
- 28. Click Execute Rules.

**Important Note:** You may need to click **Refresh** in order to see the added category and patient population created prior to clicking **Execute Rules**.

#### **Trainer Demo ONLY: Execute Patient Populations**

- Important Note: For training, do not execute the patient populations. We will demo the steps to execute the patient populations. At your organization, you should execute patient populations after adding or updating information. Any time you make updates or delete a patient population, you must execute patient population rules.
- 1. Click **Execute Rules**.
- 2. Select Orthopedics DVT
- 3. Check the boxes for **Run Only Selected Patient Populations**, **Process Cube**, and **Use Date Range**.
- 4. Enter the date range to execute.
- 5. Click **Execute**.

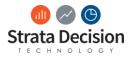

# 7 – On Your Own: Modify a Patient Population

#### Scenario Overview:

You notice not all your pneumonia patients are being captured in the population. You want to review the population criteria to make sure that patients between the age of 60 -114 are being captured.

On Your Own: Modify a Patient Population

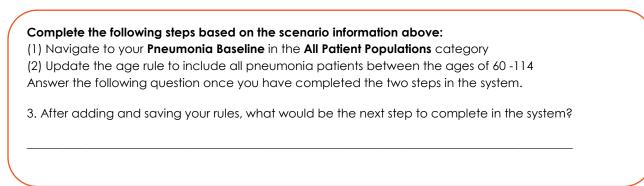

#### Check Your Work

Confirm your screen looks like mine for the above scenario.

 R3 should be edited to indicate the updated age range.

| neur  | nonia Baseline                                   |                        |      |                                                                      |   |    |
|-------|--------------------------------------------------|------------------------|------|----------------------------------------------------------------------|---|----|
| \dd a | Rule Reload Grouping (R1 Or R6 Or R7 Or R8 Or R9 | ) And R2 And R3 And R4 | 4 An | id R5                                                                |   |    |
| R1:   | Patient Encounter - ICD9 DX Code(ICD9 DX Prin 👻  | In                     | ~    | 480.0, 480.1, 480.2, 480.3, 480.8, 480.9, 481, 482.0, 482.1, 4 🗙 🔎 💽 | 1 |    |
| R2:   | Patient Encounter - Patient Type Rollup Name(P 🗸 | Equal                  | ~    | Inpatient ×                                                          | Q |    |
| R3:   | Patient Encounter - Age(Age) 🗸                   | Between                | ~    | 60 × p and 114 ×                                                     | Q |    |
| R4:   | Patient Encounter - Discharge Status Code(Disc 🗸 | Not In                 | ~    | 2. 02. 7. 07. 20 × P 😨                                               | 1 |    |
| R5:   | DSS Patient Encounter - LengthOfStay 🗸           | Greater Than or Equa   | ~    | 2                                                                    |   |    |
| R6:   | Patient Encounter - ICD10 DX Primary Diag Cod 🗸  | Between                | ~    | J09 × p and J18.99 ×                                                 | Q |    |
| R7:   | Patient Encounter - ICD10 DX Primary Diag Cod 👻  | In                     | ~    | A48.1, J13, J14, J15.0, J15.1, J15.20, J15.211, J15.212, J15. 🗙 🔎 💽  | 1 | ]: |
| R8:   | Patient Encounter - ICD9 DX Code (ICD9 DX Prin 💌 | Between                | ~    | 507.0 x p and 507.8 x                                                | Q | 1  |
| R9:   | Patient Diagnostic Detail - ICD9 DX Code(ICD9    | In                     | ~    | 485, 486, 487.0, 488.01, 488.81 × 0                                  |   | 1  |

2. The Last Modified Date column for the Pneumonia Baseline should display today's date and time indicated that you updated the rules for the patient population.

|   |   | Name                                  | Number of<br>Encounters | Reports | Author          | Last Modified Date |
|---|---|---------------------------------------|-------------------------|---------|-----------------|--------------------|
| 1 | ® | Pneumonia 30 Day Readmission          | 448                     | 0       | Strata Decision |                    |
| 2 |   | Pneumonia Baseline                    | 3,112                   | 0       | Strata Decision | 9/23/2019 11:01 am |
| 3 |   | PSI 06 - latrogenic Pneumothorax Rate | 256                     | 0       | Strata Decision |                    |

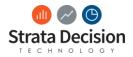

# 8 – On Your Own: Create a Readmission Patient Population

#### Scenario Overview:

You want to create a patient population to monitor overall hospital readmissions 90 days after discharge. A baseline population has been created for all inpatient accounts. This population is called "All Readmissions Baseline."

On Your Own: Modify a Patient Population

#### Complete the following steps based on the scenario information above:

- (1) Create a new readmission patient class
- (2) Add a rule
- (3) Select the base population

Attempt to complete this activity on your own, but you can refer to the steps below if you get stuck.

- 1. Click New.
- 2. Select New Readmit Patient Population.
- 3. Name your population All Readmissions 90 Days.
- 4. Click Save.
- 5. Click Add a Rule.
- 6. Select Dimension Rule.
- 7. Click the **Data Element** drop down menu.
- 8. Search for and select Patient Encounter Patient Type Rollup Name (Patient Type).
- 9. Select an **Operator** of **Equal**.
- 10. Click the Value search icon.
- 11. Select Inpatient.
- 12. Click **Select**.
- 13. Click the **Base Population** drop down menu.
- 14. Select All Cause 30 Day Readmits Baseline.
- 15. In the "Number of Days" field, enter 90.
- 16. Click **Save**.
- 17. Click Close.

#### Write it Down: Answer the following

Answer the following questions based on the information provided in the scenario overview.

1. What would happen if you checked Include Base Population Rules?

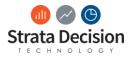

### After Class Section Review: Patient Populations

We covered a lot of information in this section. Answer the questions below as a section review.

- 1. What is a patient population?
- 2. Can an encounter qualify for multiple patient populations?
- 3. When should you execute the rules?
- 4. What is the different between a baseline patient population and readmission patient population?
- 5. How is the Readmission Base population created?
- 6. How are Readmission Base Populations useful?
- 7. True False One patient encounter can qualify for multiple patient populations

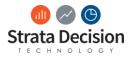

### After Class Section Review: Answer Key

We covered a lot of information in this section. Answer the questions below as a section review.

1. What is a patient population?

Categorization of patient encounters

2. Can an encounter qualify for multiple patient populations?

Yes

3. When should you execute the rules?

Any time you update, delete or add a patient population

4. What is the different between a baseline patient population and readmission patient population?

A readmission looks at the base population and readmission criteria

5. How is the Readmission Base population created?

Automatically in the system by StrataJazz®

6. How are Readmission Base Populations useful?

Readmission Base Populations are used for reporting purposes. The initial encounters where patients were readmitted are identified in order to be able to identify areas of improvement.

7. True False One patient encounter can qualify for multiple patient populations

True

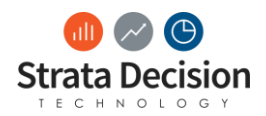

### 9 – Is it a Filter, Service Line or Patient Population?

**Instructions:** Using what you know about the differences between filters, service lines, and patient populations, review the scenarios outlined below and decide whether you think the data presented is a service line, patient population or filter.

You want to report on a list of UB revenue codes. You want to view the costs associated with only these UB revenue codes.

This describes a...

- A. Filter
- B. Service Line
- C. Patient Population

You want to sort patients into mutually exclusive groupings based on secondary diagnoses.

This describes a...

- A. Filter
- B. Service Line
- C. Patient Population

You want to report on any cardiology patients that have visited the emergency department. You want to do an analysis on the ALOS on these emergency department patients.

This describes a...

- A. Filter
- B. Service Line
- C. Patient Population

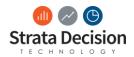

# 10 – In-Class Scenario: Creating Calculated System Fields

**Scenario:** You want to update the defined calculations for Net Revenue in order to better calculate and report out on your Contribution Margins in an Ad Hoc report. You want to calculate contribution margins in order to make decisions on which services to expand next fiscal year.

#### Update the Net Revenue Calculate System Field to Reflect the following:

If the account balance is between -25 and 25, then use total actual payments or if historical expected payment is not equal to 0, then use historical expected payment or if expected payment is not equal to 0, use expected payment.

- 1. Click Decision Support.
- 2. Click Calculated System Fields.
- 3. Click **Net Revenue**.
- 4. Select a Processing Schedule of After Rules.
  - In this case, you want to select **After Rules** so that net revenue is ran after contracts so that we can pull in information regarding expected payment.

Update the Total Actual Payments condition

- The first condition needs to reflect the following:
  - If the actual encounter balance is between \$-25 and \$25, then pull in the actual payment made for the encounter.
- 5. Click the X next to R1.
  - You are changing the Total Actual Payments to reflect a range.
- 6. Click Add a Rule.
- 7. Click Measure Rule.
- 8. Click the Data Element drop down menu and select Patient Encounter AccountBalance.
- 9. Click the **Operator** field and select **Greater Than or Equal To**.
- 10. Click the Value text box and enter -25.
- 11. Add a second rule to look for a patient account balance less than or equal to 25
  - Click Add a Rule.
  - Click Measure Rule.
  - Click the Data Element drop down menu and select Patient Encounter AccountBalance.
  - Click the **Operator** field and select **Less Than or Equal To**.
  - Click the **Value** text box and enter **25**.
- 12. Confirm the Patient Encounter Total Actual Payments is selected in the Then field.

Create the Historical Expected Payments condition including rules and calculations.

- The Historical Expected payment condition needs to reflect the following:
  - If the expected payment pulled from your EHR system is calculated, then pull in the historical expected payment calculated in the EHR system.
- 13. Click **Delete** in the 2. *Historic Expected Payment* condition.
- 14. Click Yes.
- 15. Click Add Condition.
- 16. In the **Condition Name** field, type "*Historical Expected Payments*" and type "3" in the **Executive Order** field.
- 17. Click Save.

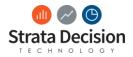

- 18. Click Add a Rule.
- 19. Click Measure Rule.
- 20. Click the Data Element drop down menu and select Patient Encounter Historic Expected Payment.
- 21. Click the **Operator** field and select **Not Equal**.
- 22. Click the Value text box and enter 0.
- 23. Click Edit Calculation.
- 24. Click the Measures drop down menu and select Patient Encounter Historic Expected Payment.
- 25. Click the Add Measure icon (the blue plus to the right of the drop-down).
- 26. Click Save.

Create the Expected Payment condition

- The Expected Payment condition needs to reflect the following:
  - If the expected payment calculated using Contract Analytics is calculated, then pull in the expected payment calculated in StrataJazz®.
- 27. Confirm the information is correct for the condition, Expected Payment.
  - The expected payment calculated by StrataJazz® is not equal to 0.
  - The calculate should pull in the expected payment
- 28. Click **Save**.

#### Update Execution Order

- 29. Click **Execution Order**.
- 30. Click and drag Historic Expected Payment to be second
  - Confirm the Execution Order is: (1) Total Actual Payments (2) Historic Expected Payment (3) Expected Payment
- 31. Click Apply.
- 32. Confirm the Execution Order is: (1) Total Actual Payments (2) Historic Expected Payment (3) Expected Payment
- 33. Click Save.
- 34. Click Save and Close.

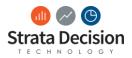

## 11 – If You Have Time: Creating a Report Using Patient Populations

This scenario will support you in using patient populations and service lines in reports in meaningful ways. If there is time during class or breaks, you may complete the scenario. Additionally, you will have the assigned database until the end of the week, so you may complete it on your own.

Scenario: You want to create a report comparing cases, direct cost, direct cost per case, and percentage of readmissions by service line for the Hospital Wide (All Ages) patient population.

#### To select a data source

- 1. Click Reports.
- 2. Click New Report.
- 3. Click Ad Hoc Report.
- 4. Search for and select **DSS Costing**.
- 5. Click **Select**.

#### To add a global filter

- 6. Click Filters.
- 7. Click New Global Date Filter.
- 8. Under the first drop-down, select Current Fiscal Year.
- 9. Under the second drop-down, select **Discharge Date**.
- 10. Click Apply.

#### To add dimensions

- 11. Under "Available Content," search for Service Line.
- 12. Expand Patient Encounter.
- 13. Double-click Service Line Strata Decision.

#### To add measures

14. Search for and double-click Cases.

#### To add a patient population

- 1. Search for Patient Populations.
- 2. Expand Patient Populations.
- 3. Drag Patient Populations under the "Cases" section.
- 4. Right-click the **Patient Populations** section and select **Copy**.
- 5. Right-click the first Patient Populations section and select Options.
- 6. Unselect Auto section name based on attributes and filters.

| ▼ Date Filter - Dischar<br>d ▼ Patient Populations<br>d ▼ Patient Populations |       | se Population): Dischar |                     |                                 |   |
|-------------------------------------------------------------------------------|-------|-------------------------|---------------------|---------------------------------|---|
| a γ Patient Populations                                                       | Cases | Readmit Cases           | Readmit Direct Cost | Readmit Direct<br>Cost Per Case |   |
| Bariatric                                                                     | -     | -                       | -                   | \$0                             | ~ |
| Behavioral                                                                    | 2     | 99                      | \$124,813           | \$1,261                         |   |
| Cardiac Surgery                                                               | 1     | 2                       | \$60,022            | \$30,011                        |   |
| Cardiovascular                                                                | 7     | 21                      | \$89,497            | \$4,262                         |   |
| Cath Lab                                                                      | 2     | 1                       | \$12,240            | \$12,240                        |   |
| Colorectal                                                                    | 1     | 3                       | \$25,840            | \$8,613                         |   |
| Dermatology                                                                   | -     | -                       | -                   | \$0                             |   |
| Endocrinology                                                                 | 2     | 5                       | \$7,744             | \$1,549                         |   |
| Gastroenterology                                                              | 3     | 13                      | \$46,317            | \$3,563                         |   |
| General Medicine                                                              | 9     | 25                      | \$54,092            | \$2,164                         |   |
| General Surgery                                                               | 1     | 6                       | \$94,006            | \$15,668                        |   |
| Infectious Disease                                                            | 7     | 4                       | \$22,141            | \$5,535                         |   |
| Neonatal                                                                      | -     | -                       | -                   | \$0                             |   |
| Nephrology                                                                    | -     | 1                       | \$3,667             | \$3,667                         |   |
| Neurology                                                                     | 2     | 17                      | \$94,610            | \$5,565                         |   |
| Newborns                                                                      | -     | 5                       | \$3,551             | \$710                           |   |
| Not Specified                                                                 | 2     | 34                      | \$38,762            | \$1,140                         |   |

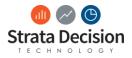

- 7. In the "Name" field, type **Base Population**.
- 8. Click **Apply**.
- 9. Right-click the Patient Populations section and select Options.
- 10. Unselect Auto section name based on attributes and filters.
- 11. In the "Name" field, type Readmit Population.
- 12. Click Apply.
- 13. Click Filters > New Section Dimension Filter.
- 14. Under the drop-down, select **Base Population**.
- 15. Under the "Section Attribute" drop-down, select Patient Populations.
- 16. Click the **Member Selection** search icon.
- 17. Search for and select **Discharge to SNF**.
- 18. Click **Select**.
- 19. Click Apply.
- 20. Click Filters > New Section Dimension Filter.
- 21. Under the drop-down, select **Readmit Population**.
- 22. Under the "Section Attribute" drop-down, select Patient Populations.
- 23. Click the Member Selection search icon.
- 24. Search for and select All Cause 30 Day Readmits.
- 25. Click Select.
- 26. Click Apply.
- 27. Drag Direct Cost under the "Readmit Population" section.
- 28. Under the "Readmit Population" section, right-click Cases.
- 29. Click **Options**.
- 30. In the "Name" field, type **Readmit Cases**.
- 31. Click Apply.
- 32. Under the "Readmit Population" section, right-click **Direct Cost**.
- 33. Click Options.
- 34. In the "Name" field, type **Readmit Direct Cost**.
- 35. Click Apply.

#### To add column calculations

- 1. Under "Column Layout,", click Add Section.
- 2. Expand Column Calculations.
- 3. Double-click Column Arithmetic.
- 4. In the "Name" field, type **Readmit Direct Cost Per Case**.
- 5. Click the **Display Format** drop down menu.
- 6. Select Currency No Decimal (\$1,000).
- 7. In the "Formula" comment box, type [Readmit Direct Cost] / [Readmit Cases].
- 8. Click **Save**.

#### To save the report

- 1. Click Save.
- 2. For "Name" field, type **Readmissions**.
- 3. Click **Save**.

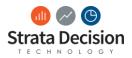

# **Training Manual**

The sections below provide detailed information regarding the DS Analytics modules and suggested procedures (workflows) within the system. Recall that detailed, updated information can be found in the Help Center. It is important to refer to the Help Center whenever working within StrataJazz®. It is important to point out that every situation may be slightly different, so this section provides suggestions. Work with your team to develop standard processes and naming conventions.

# **Rule Builder**

Many Decision Support modules and tools require that you build rules to manage the date, including Contract Analytics. One common reason an encounter is not qualifying for a contract as expected is because the complex rule sets are not set up correctly. This section provides information about the rules types and instructions to build the rules. At the end of the section, you will have time to build complex rule sets. While we are focusing on building and troubleshooting rules for Contract Analytics, these concepts will apply to multiple Decision Support modules and tools.

### **Rule Components**

A rule is a series of one or more Boolean expressions that can be evaluated as either true or false. Each rule contains three parts: a property, an operator, and a value. For review, the table provides a description of each of the key rule components.

| Rule Component    | Description                                                                                                    |
|-------------------|----------------------------------------------------------------------------------------------------|
| Data Element (A)  | Identify the dimension or measure for the rule. You can use a drop-down list within the rule builder to select the data element. If you start typing, the system attempts to match to a value in the list.                                                                                              |
| Operator (B)      | Define the relationship between the data element and the value. Examples include And, Or, Equal, and In. See Rule Types for a complete list and description of each.                                                                                                    |
| Value (C)         | Enter a value in this field. To enter multiple values, separate each value with a comma. If the rule is a dimension rule, click the magnifying glass to pick the value from a list. Content is not validated for free text.                                                                             |
| Boolean Logic (D) | The logic defines how rules are grouped. When there is more than one rule, this controls how an encounter must qualify across the rules. For example, AND means an encounter must evaluate as true for all rules in order to qualify whereas OR means the encounter only needs to qualify for one rule. |

| Global Rule | -                                                                  | ~@(   | × |
|-------------|--------------------------------------------------------------------|-------|---|
| Add a Rule  | Add Reimbursement Method Reload Grouping R1 And R2 D               |       | ] |
| R1:         | A Patient Encounter - ExpectedPayment                              | ~ ×   |   |
| R2:         | Patient Billing Line Item Detail - UB Revenue Cor v Exclude v 0540 | x 🔉 🗙 |   |

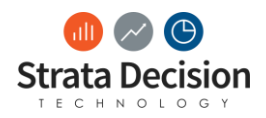

# **Rule Types**

The following types of rules are used most commonly in Decision Support Contract Analytics:

The following types of rules are used in various decision support tasks:

- Always Rule—this rule is typically used as a catch-all. No additional criteria are required.
- Dimension Rule—this rule specifies qualitative information such as patient type, charge code, or department. The list is filtered to include relevant dimensions.
- Measure Rule—this rule specifies quantitative information such as total charges or length of stay. The list is filtered to include relevant measures.
- Aggregate Measures Rule—this rule calculates multiple lines of data at the same time. Use this rule in combination with a dimension rule. This rule sums all line items that qualify at the rule set level.
- Compare Measure Rule—this rule, which is used only in Contract Analytics and Episode Analytics, compares two measure values.
- Schedule Lookup Rule—this rule, which is used only in Contract Analytics, references the values defined in an advanced schedule.
- Date Compare Rule—this rule allows you to enter two dates that you can compare for a given patient. For example, a Decision Support Administrator may want to report on a group of patients for whom surgery occurred within 24 hours of the admission date.

# **Operators for Rule Creation**

This section covers the operators for rule creation. The table contains a list of the operators and their descriptions.

| Operator | Description                                                                                                    | Example                                                                                    |
|----------|----------------------------------------------------------------------------------------------------|--------------------------------------------------------------------------------------------|
| And      | Specify a value for which both the first condition and the second condition are true.                                                         | Patient Type Rollup =<br>Inpatient AND Department<br>= Operating Room. See<br>With vs And. |
| Or       | Specify a value where either the first condition or the second condition is true.                                                             | UB Revenue Code = 0636<br>OR NDC Code <> 0                                                 |
| Between  | Include the sequence of numbers that falls between the upper and lower range, including the specified range values.                           | UB Revenue Code<br>BETWEEN 0270 and 0278                                                   |
| Contains | Indicate a search for any portion of the specified value.<br>Use Contains to retrieve a single value contained within<br>the returned values. | Charge Code CONTAINS<br>Surgery                                                            |
| Equal    | Specify a single specific value to look for.                                                                                                  | MS DRG Code EQUAL 470                                                                      |

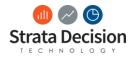

| Operator        | Description                                                                                                    | Example                                                       |
|-----------------|----------------------------------------------------------------------------------------------------|---------------------------------------------------------------|
| In              | Identify any one value contained within a comma-<br>separated list. For a dimension or measure rule, this<br>operator enables the export or import of a comma-<br>separated value file. Use In to retrieve a list of comma-<br>separated codes or values. | ICD10 PX Code IN 8E090CZ,<br>8E093CZ, 8E094CZ                 |
| Not<br>Contains | Identify any value that is not contained within the specified value.                                                                                                    | ICD10 DX NOT CONTAINS<br>Diabetes                             |
| Not Equal       | Specify one specific value not to look for.                                                                                                    | MS DRG Code NOT EQUAL<br>000                                  |
| Not In          | Ignores any encounters that have a value that is<br>contained within the comma-separated list. For a<br>dimension or measure rule, this operator enables the<br>export or import of a comma-separated value file.                                         | Payor Group NOT IN<br>Medicare, Medicaid                      |
| Starts<br>With  | Specify the starting characters of the values to match on.                                                                                                    | ICD10 PX Code STARTS<br>WITH 8E0                              |
| Exclude         | Ignores any line items that have a value that is contained within the comma-separated list.                                                                                                    | CPT Code EXCLUDE 88305,<br>88306, 88307                       |
| With            | Specify a value for which both the first and second conditions are true for the same line item.                                                                                                    | UB Revenue Code = 481<br>WITH CPT = 92928<br>See With vs And. |

#### With vs And

The AND rule operator is a one-to-many comparison. The WITH rule operator is a one-to-one comparison. For example, you create a rule CPT EQUAL 67028 AND modifier 50. The system finds any account with CPT 67028 and modifier 50 present for any charge line on the encounter.

For rule CPT EQUAL 67028 WITH modifier 50, the system finds only encounters with modifier 50 attached to the CPT 67028 charge line.

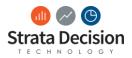

### **Rule Set Build Summary**

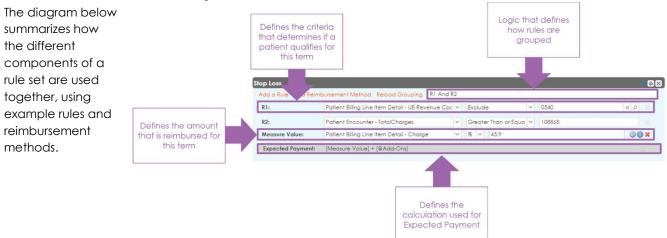

### Adding Attributes and Measures for Rule Building

Use the Configure Attributes and Configure Measures pages in System Center to make new measures, dimension attributes, and measures available for rule building, reimbursement schedules, ad hoc patient populations, and reimbursement methods in Decision Support.

On this page, you can add any dimension attributes and measures that already exist in your data model but do not appear in the rule builder.

The following procedures pertain to configuring attributes.

### Adding an Attribute

- Click System Center > Decision Support> General > Rule Building > Drop Down Configuration. The Configure Attributes page opens.
- 2. Click Add Attribute. The Select An Attribute window opens.
- 3. Select the attribute you want to add and click **Select**. The new selection appears as the first line item in the grid.
- 4. Review and complete the following fields:
  - **Dimension**—review the name of the dimension.
  - Attribute—review the name of the attribute associated with the dimension.
  - Include in Rules—select this check box to make this dimension attribute available for selection when you build rules.
  - Include in Schedules—select this check box to make this dimension attribute available for selection in a reimbursement schedule.
  - Include in Ad Hoc Patient Populations—select this check box to make this dimension attribute available in ad hoc patient populations for ad hoc reports.
- 5. Click Save.
- 6. Click **Next** and proceed to Adding a Measure.

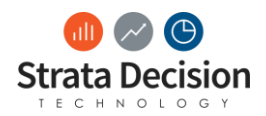

# **Deleting an Attribute**

You can delete attributes that you no longer need. Deleting an attribute that's currently in use prevents rules from running and results in errors. Ensure that the attribute you're deleting is no longer used.

- Click System Center > Decision Support> General > Rule Building > Drop Down Configuration. The Configure Attributes page opens.
- 2. Select the attribute you want to delete.
- 3. Click **Delete Attribute**.

#### **Configuring Measures**

The following procedures pertain to configuring measures.

### Adding a Measure

Selecting the **Include in Rules** check box makes a measure available when you are adding a statistic driver for a cost configuration.

- Click System Center > Decision Support> General > Rule Building > Drop Down Configuration. The Configure Attributes page opens.
- 2. Click Next. The Configure Measures page opens.
- 3. Click Add Measure. The Select A Measure window opens.
- 4. Select the attribute you want to add, and click **Select**. The new selection appears as the first line item in the grid.
- 5. Review and complete the following fields:
  - Dimension—review the name of the dimension.
  - Attribute—review the name of the attribute associated with the dimension.
  - Include in Rules—select this check box to make this dimension attribute available for selection when you build rules.
  - Include in Schedules—select this check box to make this dimension attribute available for selection in a reimbursement schedule.
  - Include in Ad Hoc Patient Populations—select this check box to make this dimension attribute available in ad hoc patient populations for ad hoc reports.
- 6. Click **Save**.

### **Deleting a Measure**

You can delete measures that you no longer need. Deleting a measure that's currently in use prevents rules from running and results in errors. Ensure that the measure you're deleting is no longer used.

- Click System Center > Decision Support> General > Rule Building > Drop Down Configuration. The Configure Attributes page opens.
- 2. Click Next. The Configure Measures page opens.
- 3. Select the measure you want to delete.
- 4. Click Delete Measure.

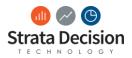

# Service Lines

Service line reporting has become critical in the healthcare industry and the definitions of service lines are increasing in complexity. The StrataJazz® Service Line Definition tool provides users with an interface to create complex rules by leveraging data elements used within the Decision Support system. Users can create service lines at a detailed level for improved profitability reporting and increased clarity within the organization.

### Configurable Categories

You can create and define custom service line definitions, each containing multiple detail service lines. The system assigns service lines to a patient encounter and during processing, applies the first service line that qualifies for each encounter. Processing continues until all lines process but assigns only the first qualifying line to each encounter. For this reason, the order in which service lines are listed is important.

For example, a patient can be an inpatient, a diabetic, and a cardiology patient. If the primary reason for the encounter is cardiac surgery, you might want to place the Cardiology service line at the top of the list. On the other hand, if you want to report on the percentage of total patients with diabetes, you could place the Diabetes service line at the top of the list.

### **Default Categories**

In addition to the configurable definitions, the system provides two default service line definitions: Strata Service Line and Primary Service Line. The Strata Service Line is maintained by Strata Decision Technology and the detail service line definitions are the same across all clients. If your organization budgets at the service line level, use the Primary Service Line within your budgeting process.

### Service Line Processing

The system processes service lines nightly. As new data is imported into the system, patient encounters are automatically assigned to service lines to generate accurate reporting without manual intervention.

### **Defining Service Lines**

Use the Service Line Definitions page in Decision Support to manage the service lines for your organization. Service lines are used for reporting.

A service line represents a group of related services in a healthcare system, for example, cardiac surgery, emergency medicine, intensive care, and birthing center.

The different service line definitions represent categories of service lines and appear as tabs on the Service Line Definitions page:

- Primary Service Line—the financial service line shared by all solutions within the StrataJazz® platform. This service line is used during budget and forecast creation, so service line creation and deletion is reserved for those modules. On this page, you can add rules and sort service lines members for the Primary Service Line.
- Service Lines 2–6—custom service lines for decision support. You can rename these definitions and add new detailed service lines.
- Strata Decision Service Line—read-only. You cannot add detail service lines nor alter the rules for this service line. This service line is the same across all clients.

You cannot add additional service line categories, but you can add detail service lines to any of the custom service lines.

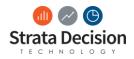

Use the menu to expand or collapse the service line rules, launch an audit report, or view a history of transactions for the selected service line.

# **Service Line Procedures**

The following procedures pertain to service lines. These are common workflows that the DS Analytics Administrator will compete in the system to create and maintain service lines at an organization.

### Adding a detail service line

You can add a detail service line only for a custom service line. Custom service lines are numbered 2 through 6; you can rename them.

**Important Note:** If you are building a custom service line for the first time and want to automate it and use it for reporting, contact Technical Consulting.

- 1. Click **Decision Support > Reporting > Service Line Definitions**. The Service Line Definitions page opens.
- 2. Select the custom service line tab for which to create a detail service line. The system displays any existing detail service lines for the selected tab on the left.
- 3. Click **New**. The New Service Line window opens.
- 4. Complete the following fields. The rollup groups a specific set of services, such as Inpatient or Surgical.
  - Service Line Name—specify a unique service line name.
  - **Rollup**—specify the level at which this service line applies, for example, Inpatient or Surgical. The rollup groups a specific set of services.
  - Sort Order—specify the order of processing for the detail service lines.
- 8. Click **Save** on the New Service Line window. The system adds the newly created detail service line to the list on the left and opens the rule builder on the right.
- 9. Click **Grouping** to display the options for building the service line rules.
- 10. Click Add a Rule.
  - See Rule Building
- 11. When you have finished building the rules, click **Save** on the Service Line Definitions page.

### Editing a Detail Service Line

You can edit the rules for a primary or a custom service line.

- 1. Click **Decision Support > Reporting > Service Line Definitions**. The Service Line Definitions page opens.
- 2. Select the service line tab for which to edit a detail service line. The system displays any existing detail service lines for the selected tab on the left.
- 3. Click the detail service line to edit. The rule builder opens on the right.
- 4. Click **Grouping** to display the options for building the service line rules.
- 5. Click Add a Rule.
  - a. See Rule Building
- 6. When you have finished updating the rules, click **Save** on the Service Line Definitions page

### Copying a Service Line

You can copy a detail service line within a custom service line to use as the starting point for a detail service line within the same tab. The copied service line contains the same rules and values as the source service line. You can then edit the copied line to make any necessary changes.

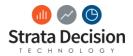

When you copy an existing detail service line, the system places a copy in the workspace and adds it to the list on the left.

- 1. Click **Decision Support > Reporting > Service Line Definitions**. The Service Line Definitions page opens.
- 2. Select the service line tab for which to copy a detail service line. The system displays any existing detail service lines for the selected tab in the left pane.
- 3. Select a detail service line to copy. Use the control key to copy multiple lines.
- 4. Select New > Copy. The system places copies of the selected service line rules on the right.
- 5. Click **Grouping** to open the options in the rule builder.
- 6. In the title bar for the copied service line, click 🖳 The Edit Service Line window opens.
- 7. Make the applicable changes for this service line and click **Save**.
- 8. Click **Grouping** to display the options for building the service line rules.
- 9. Click Add a Rule and follow the page-level help to add new rules or modify existing rules.
- 10. Click again to turn off the copy functionality when you finish adding or editing the service line rules.
- 11. Click Save.

#### Rename a Custom Service Line

You can rename a custom service line.

- 1. Click **Decision Support > Reporting > Service Line Definitions**. The Service Line Definitions page opens.
- 2. Double-click the applicable service line tab and type the new name.
- 3. Click Save.

#### Rename a Detail Service Line

You can rename a detail service line and its rollup for a custom service line.

- Click Decision Support > Reporting > Service Line Definitions. The Service Line Definitions page opens.
- 2. Select the applicable service line tab for which to rename the detail service line. The system displays any existing detail service lines for the selected tab in the left pane.
- 3. Click the detail service line to edit and then click one of the rules to see the edit option in the title bar.
- 4. Click . The Edit Service Line window opens.
- 5. Edit the name or rollup or both for this service line.
- 6. Click **Save**.

#### Deleting a Detail Service Line

You can delete a detail service line within a custom service line.

- Click Decision Support > Reporting > Service Line Definitions. The Service Line Definitions page opens.
- 2. Select the service line tab for which to delete a detail service line. The system displays any existing detail service lines for the selected tab on the left.
- 3. Select the detail service line to delete.
- 4. Click Kin the title bar for the detail service line.
- 5. Click **Save**.

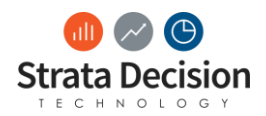

## **Managing Service Lines Procedures**

The following procedures include changing the order of service lines, executing the service line rules, viewing a history of service line transactions, and generating reports.

### Reorder Service Lines

The order in which detail service lines are listed is important because during processing, the tool applies the first detail line for which the patient qualifies. You can reorder the detail service lines within primary and custom service lines.

- 1. Click **Decision Support > Reporting > Service Line Definitions**. The Service Line Definitions page opens.
- 2. Select the service line tab for which to reorder the detail service lines.
- 3. On the left, drag and drop the service line to the desired order. Use the Control key to select and reorder multiple service lines in one step.
- 4. Click **Save** to save this order for future executions.

### **Execute Service Lines**

The rules for each service line definition execute independently. You can execute the rules for all service lines. Before you execute the service line rules, make sure that the rules are listed in the desired order.

**Important Note:** The order of the detail service lines is important because an encounter can only qualify for one detail service line within a custom service line.

The detail service lines on each Service Line tab are executed independently. If a patient qualifies for a detail service line, the system does not apply any detail service lines that follow the qualifying detail service line; however, the system continues processing until all the detail service lines have processed.

Executing service lines runs the selected service lines based on the specified filters.

**Important Note:** Run service lines for all encounters without a date constraint if you make changes or remove a service line definition.

- 1. Click **Decision Support > Reporting > Service Line Definitions**. The Service Line Definitions page opens.
- 2. Select the service line tab for which to execute the rules.
- 3. Click **Execute**. The Execution Filter Options window opens.
- 4. Select the following check boxes, as applicable.
  - **Unassigned Only**—process only the patient encounters that were not previously processed for service lines. It is common to create a catch-all service line and name it *Unassigned*; this setting does not include the encounters that qualify for this service line.
  - **Process Cube**—update the reports after the rules run.
  - Use Date Range—limit the execution to only the admit or discharge date range specified. If you select this option, the system displays fields to specify a date range for admission or discharge.
  - Admit Date—limit the execution to only the admit date range specified. Select the check box to activate this option and use the calendar icons to specify a date range.
  - **Discharge Date**—limit the execution to only the discharge date range specified. Select the check box to activate this option and use the calendar icons to specify a date range.
  - Set As Default Options—save the specified settings as the default setting for the execution of the rules on the selected service line tab for all users.
- 11. Click Execute.

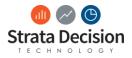

12. Optionally, click More > Task Engine > Monitor to view the process status.

#### View History for a Service Line

You can view the history for all service lines.

- 1. Click **Decision Support > Reporting > Service line Definitions**. The Service Line Definitions page opens.
- 2. Click History. The service line history window opens.
- 3. Review the following columns:
- 4. **Date/Time**—see the most recent time and date for the action associated with this service line definition. An action can be a save or a process that was run.
- 5. **Category**—see a categorization of the actions performed.
- 6. **Description**—see a description of the action.
- 7. Count—see the number of elements affected by the action, if applicable.
- 8. User Name—see the user name for the person who performed the action.
- 9. Click Close.

#### Generate a Service Line Report

You can generate a high-level audit report for all service lines. The report is at the service line level and includes a volume count for each detail service lines.

**Important Note:** If the message No audit report has been assigned to this service line. appears, contact Technical Consulting to configure the audit report.

- 1. Click **Decision Support > Reporting > Service Line Definitions**. The Service Line Definitions page opens.
- 2. Select the service line tab for which to run the report.
- 3. Click > Report. The system launches the report.

# **Patient Populations**

Patient Populations is a StrataJazz® tool that categorizes patient encounters for reporting purposes. Patient encounters can be assigned to multiple patient populations.

### **Patient Population Types**

Two types of patient populations are available: simple patient populations and readmit patient populations.

#### Simple Patient Population

A simple patient population is a set of rules that defines a group of patient encounters. A patient population can be broad, such as asthma patients, or can represent a narrower segment, such as pediatric asthma patients. Patient encounters can belong to multiple patient populations.

#### **Readmit Patient Population**

A readmit patient population identifies readmissions for a patient population. The configuration is very similar to the simple patient population configuration with additional readmission criteria, which includes readmissions for the base population and more specific readmission criteria.

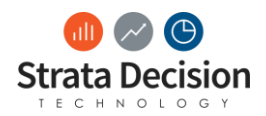

# **Defining Patient Populations**

Use the Patient Populations page in Decision Support to create patient population rules, which categorize patients for reporting purposes. You can create simple or readmit patient populations. The name for a readmit patient population is preceded by O. Patients can be assigned to multiple patient populations.

The Categories section lists all existing categories. Use the categories to filter the list of patient populations. Click **Refresh** to reset the list to display all patient populations.

The Patient Populations section lists all patient populations with the following information for each—name, number of qualifying encounters, number of reports that use this rule as a filter, the author, the date last modified, the date last run, and the current status. Disabled patient populations are excluded from processing and unavailable in reporting.

You can click the link in the Reports column to view any reports that use the patient population as a filter and then click the report link to open the report.

When you open or edit a patient population, the system locks the patient population. Other users can access a read-only version of the locked patient population.

If you are creating an ad hoc report using the DSS Costing data source, you can create an ad hoc patient population.

**Important Note:** Patient populations run most efficiently when only active patient populations are included. We recommend that you delete any patient populations that you no longer use. A weekly task runs to disable patient populations that are not used in a report or rules engine and have not been modified for three months.

### **Patient Populations**

Patient Populations categorize patient encounters into groups for reporting purposes. Two types of patient populations are available—simple patient populations and readmit patient populations. This topic shows a sample process to create each patient population type.

### Simple Patient Population Example

The following example is a set of rules that were created for the Patient Populations application.

Your organization wants to run a series of reports on pediatric patients admitted with a diagnosis of asthma. In this example, asthma is defined by ICD-9 DX Primary Codes 493.00, 493.01, 493.02, 493.10, 493.11, and 493.12. Both the age and the ICD-9 DX Primary Code data elements represent qualitative information; therefore, dimension rules are used to create the criteria.

| Pediatric Asthma Admission Rate - Last Run: Never (Encounters: 0) |                                                |         |     |   |
|-------------------------------------------------------------------|------------------------------------------------|---------|-----|---|
| Add Ru                                                            | le Reload Grouping R1 Or R2                    |         |     |   |
| R1:                                                               | Patient Encounter - Age(Age)                   | Equal 👻 | Q × | × |
| R2:                                                               | Encounter - ICD9 DX Code (ICD9 DX Primary) 🗙 💌 | Equal 👻 | Q × | × |

The IN operator is used to specify a list of values (in this case, ICD-9 DX Primary Codes). The BETWEEN operator is used to specify a range of values (in this case, ages 0 through 18).

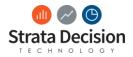

| Pediat | ric Asthma Admission Rate - Last Run: Never     | (Encounters: 0) | )                                                | ଛ⊚⊠∄  |
|--------|-------------------------------------------------|-----------------|--------------------------------------------------|-------|
| Add Ru | le Reload Grouping R1 Or R2                     |                 |                                                  |       |
| R1:    | Patient Encounter - Age(Age) 🗸                  | Between         | ▼ 0 × P and 18                                   | × 🔎 💥 |
| R2:    | ent Encounter - ICD9 DX Code(ICD9 DX Primary) 💌 | In              | ✓ 493.00, 493.01, 493.02, 493.10, 493.11, 493.12 | x × 2 |

The final step is to specify the relationship between the rules. The default relationship between the rules is OR, but this example needs to identify pediatric patients with asthma rather than pediatric patients or asthma patients. Therefore, the operator needs to be updated to AND.

| Pediat | ic Asthma Admission Rate - Last Run: Never (    | Encounters: 0) |                                                | 80 | × + |
|--------|-------------------------------------------------|----------------|------------------------------------------------|----|-----|
| Add Ru | e Reload Grouping R1 And R2                     |                |                                                |    | ×   |
| R1:    | Patient Encounter - Age(Age)                    | Between        | ▼ 0 × 𝒫 and 18                                 | ×P | ×   |
| R2:    | ent Encounter - ICD9 DX Code(ICD9 DX Primary) 🗸 | In             | 493.00, 493.01, 493.02, 493.10, 493.11, 493.12 | ×P | ×   |

#### Readmit Patient Population Example

Your organization wants to identify all readmissions for pediatric patients who were discharged with a diagnosis of asthma in the last 30 days.

First, the always rule indicates that all readmissions are included, regardless of readmission criteria.

| 30 Day Readmits - Pediatric Asthma - Last Run: Never (Encounters: 0) |     |  |  |  |  |
|----------------------------------------------------------------------|-----|--|--|--|--|
| Add Rule Reload Grouping                                             | R1  |  |  |  |  |
| R1: Always                                                           |     |  |  |  |  |
| Base Population:                                                     | ~   |  |  |  |  |
| Include Base Population Rule                                         | es: |  |  |  |  |
| Number of Days:                                                      | 0   |  |  |  |  |
|                                                                      |     |  |  |  |  |

Next, the Asthma Admission Rate base population is specified to indicate that readmissions for any patient within this population are included.

| 30 Day Readmits - Pediatric Asth | nma - Last Run: Never (Encounters: 0) |
|----------------------------------|---------------------------------------|
| Add Rule Reload Grouping R1      |                                       |
| R1: Always                       |                                       |
| Base Population:                 | Pediatric Asthma Admission R 🗸        |
| Include Base Population Rules:   |                                       |
| Number of Days:                  | 0                                     |
|                                  |                                       |

Finally, the number 30 is specified as the number of days after the discharge date for which to include readmissions.

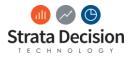

| 30 Day Readmits - Pediatric Asthma - Last Run: Never (Encounters: 0) |                              |  |  |  |  |
|----------------------------------------------------------------------|------------------------------|--|--|--|--|
| Add Rule Reload Grouping R1                                          |                              |  |  |  |  |
| R1: Always                                                           |                              |  |  |  |  |
| Base Population:                                                     | Pediatric Asthma Admission R |  |  |  |  |
| Include Base Population Rules:                                       |                              |  |  |  |  |
| Number of Days:                                                      | 30                           |  |  |  |  |

## **Patient Population Procedures**

The following procedures pertain to patient populations.

# Adding a Patient Population Category

All patient populations exist within a patient population category. You can create a new category or use an existing category.

Important Note: The system saves only those categories associated with a patient population.

- 1. Click **Decision Support > Reporting > Patient Populations**. The Patient Populations page opens.
- 2. Click Tools > New Category. The Add Category window opens.
- 3. Specify a name for the category.
- 4. Click **Save** and proceed to step 2 of Adding a simple patient population or Adding a readmit patient population.

## Adding a Simple Patient Population

A simple patient population defines a group of patients.

If you want to create a new category for this patient population, see Adding a patient population category.

- 1. Click **Decision Support > Reporting > Patient Populations**. The Patient Populations page opens.
- 2. Select the patient population category to use.
- 3. Click New > New Patient Population. The New Patient Population window opens.
- 4. Specify a name and optionally, a description for the new patient population.
- 5. Click **Save**. The rule builder window opens.
- 6. Click Add a Rule. See Rules Building and Sample Patient Populations.
- 7. Click **Save** on the rule builder window.

## Adding a Readmit Patient Population

A readmit patient population identifies readmissions for a patient population.

- 1. Click **Decision Support > Reporting > Patient Populations**. The Patient Populations page opens.
- 2. Select the patient population category to use.
- 3. Click New > New Readmit Patient Population. The New Readmit Patient Population window opens.
- 4. Specify a name and optionally, a description for the new patient population.
- 5. Click Save. The rule builder window opens.
- 6. Click Add a Rule. See Rules Building and Sample Patient Populations.
- 7. Make entries in the following fields:
  - Base Population—specify the base population for the readmission.

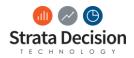

- Include Base Population Rules—select this check box to apply the base population rules to the readmission population. After you select the base population, the system displays a read-only view of the base population rule criteria. You can specify additional rules, but these are typically not needed.
- Number of Days—specify the number of days to look forward from the base admission. For readmission patient populations, this value corresponds to the amount of time between the base encounter's discharge date and the readmission encounter's admit date. Negative values are not applicable.
- 8. Click **Save** on the rule builder window.

# **Editing a Patient Population**

You can modify the rules for a patient population. Each time you update patient population rules, you must run the applicable patient population without a date constraint.

If you edit a disabled patient population, its status changes to active.

- 1. Click **Decision Support > Reporting > Patient Populations**. The Patient Populations page opens.
- 2. Click the patient population to edit. The rule builder window opens.
- 3. Make updates, as applicable. See Rules Building and Sample Patient Populations.
- 4. Optionally, for rules with IN or NOT IN operators, click 📧 to export the list of dimension members in the rules.
- 5. Make updates in the Excel file.
- 6. Save the file.
- 7. Click to import the list of dimension members in the rules.
- 8. Optionally, click 🔀 to delete a rule within the patient population.
- 9. Click **Save** on the rule builder window.

## **Copying a Patient Population**

You can copy a patient population to use as the starting point for a new patient population within the same category.

- 1. Click Decision Support > Reporting > Patient Populations. The Patient Populations page opens.
- 2. Click Copy for the patient population that you want to copy. The Copy Patient Population window opens.
- 3. Specify a new name for the copied patient population and, optionally, change the description.
- 4. Click Save. The rule builder window opens.
- 5. Make updates, as applicable. See Rules Building and Sample Patient Populations.
- 6. Click Save on the rule builder window.

## Renaming a patient population

You can rename an existing patient population.

- 1. Click **Decision Support > Reporting > Patient Populations**. The Patient Populations page opens.
- 2. Click the patient population to edit. The rule builder window opens.
- 3. Click . The Change Patient Population Name window opens.
- 4. Specify the new name, and optionally, update the description.
- 5. Click **Save**.

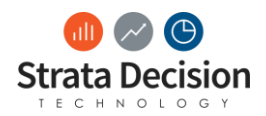

## Deleting a patient population

You can delete a patient population that you no longer need. You cannot restore a deleted patient population.

- 1. Select **Decision Support > Reporting > Patient Populations**. The Patient Populations window opens.
- 2. Select the patient population to delete and click **Delete**.
- 3. Confirm the deletion.

### **Managing Patient Populations**

The following procedures include executing the rules for patient populations and viewing a history of transactions.

#### Executing patient populations

You can execute the rules for a single patient population, selected patient populations within a category, or for all populations within one or more categories.

Disabled patient populations are not included when you execute the rules.

- 1. Click **Decision Support > Reporting > Patient Populations**. The Patient Populations page opens.
- 2. Click **Execute Rules**. The Execution Filter Options window opens.
- 3. Optionally, select the check boxes that correspond to the patient populations to execute. You can make selections at the category or rule level.
- 4. Make entries in the following fields, as applicable.
  - Set As Default—optionally, select this check box to save the specified settings as the default option for the Patient Populations tool.
  - **Run Only Selected Patient Populations**—limit which patient populations are executed, based on your selections in the left pane.
  - **Process Cube**—update the reports after the rules run. We recommend selecting this check box as the default setting.
  - Use Date Range—limit which accounts are in the specified admit or discharge date range. When you select this check box, the system displays the fields to specify a range of dates for admission or discharge
  - Admit Date—select a specific admit date range. A narrower date range results in faster processing time.
  - **Discharge Date**—select a specific discharge date range. A narrower date range results in faster processing time.
- 5. Click **Execute**. Processing is complete when the orange spinner disappears.

#### Viewing a history of service line activity

You can see information about the activity associated with a service line.

- 1. Click **Decision Support > Reporting > Service line Definitions**. The Service Line Definitions page opens.
- 2. Click > History. The service line history window opens.
- 3. Review the following columns:
  - **Date/Time**—see the most recent time and date for the action associated with this service line definition. An action can be a save or a process that was run.
  - **Category**—see a categorization of the actions performed.

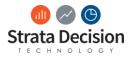

- **Description**—see a description of the action.
- **Count**—see the number of elements affected by the action, if applicable.
- User Name—see the user name for the person who performed the action.
- 4. Click Close.

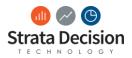

# **Calculated System Fields**

Use the Calculated System Fields page in Decision Support to create calculated text, decimal, staff time, or physician fields for use in reporting. Decision Support administrators can create new fields based on readily available data elements in the StrataJazz® platform by defining case statement logic. Default rules are intended as an example; configure the rules to suit your reporting needs.

The system runs a nightly process that recalculates the system fields for updated encounters. Disabled fields are not recalculated in the nightly process.

#### Important Note

When the system processes calculated system fields, the encounter as a whole must first qualify for the rule set. If any line item for the encounter doesn't qualify, the encounter is excluded. When using Not In or Not Equal logic, an encounter qualifies only if every charge attached is not in or not equal to the specified values. For example, an encounter has ten line items; nine line items qualify but one does not. The result is that the entire encounter is excluded and does not generate a calculated result.

The information on the page includes the calculated system field name, whether the field is system-defined or created by a user, whether the field is a text, decimal (numeric), staff time, or physician type, the date and time of creation as well as the last update, the date and time of the last execution, whether scheduled or manual, the processing schedule status for the field, and the number of places where the field is used. Click the link in the Used In column to see where each field is used.

Staff time calculated system fields aggregate surgical staff time and make the detailed information available for billing. The calculation for staff time fields accounts for multiple providers for the same procedure. For example, if two physicians preside at a two-hour surgery, the system doubles the staff time to account for both providers.

To use the Time-Driven Costing<sup>™</sup> allocation method, create a staff time field, select Patient Activity Drivers as the allocation method on the Charge Allocation page, and then select the staff time field as the patient activity driver.

Physician calculated system fields let you gather information about encounters to use for volume planning.

Use the search box to find an existing field.

#### Important Note

New fields become available in reporting only after a cube process. After the fields are saved and processed, they are available in areas that use rules, such as contracts, patient populations, and service lines.

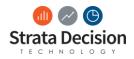

# **Overview of Calculated System Fields**

Below is an overview of the Calculated System Fields (aka CSF) module. Refer to the Calculated System Fields Procedures section in order to understand the procedures to follow to complete the workflows.

- A. Search for a Calculated System Field.
- B. Click **Execute** to execute the rules and process the cube.
- C. Click Add to add a new Calculated System Field. Select from Decimal, Text, Staff Type, or Physician.
- D. Click the hyperlinked Calculated System Field to edit the CSF.
- E. **Used In** indicates the number of reports the CSF is used in. Click the hyperlink to see the list.
- F. Click **Delete** to delate a CSF. A greyed out **Delete** indicates that you can not delete the CSF.
  - Note that you can only delete use-defined fields that are not in use. You can not delete system-define fields.

| ALCULATED SYSTEM    | FIELDS                                                             |                                                                                                 |              | QsAch              |           | B Execute C Refresh                                                                                                    | n 🕑 🕣 A               | \dd •  |
|---------------------|--------------------------------------------------------------------|-------------------------------------------------------------------------------------------------|--------------|--------------------|-----------|----------------------------------------------------------------------------------------------------|-----------------------|--------|
| Name                | Author                                                             | Туре                                                                                            | Created Date | Last Modified Date | Last      | Run Date Processing Schedule                                                                                                    | Used II               | n      |
| PNet Revenue        | Strata Decision                                                    | Decimal                                                                                         |              | 2,24/2019 2:46 pm  | 9/24/20   | 019 12:53 pm Disabled                                                                                                    | 25                    | Delete |
| 2 Account Balance   | Strata Decision                                                    | Decimal                                                                                         |              |                    |           | Disabled                                                                                                    | 0                     | Delete |
| 3 Length Of Stay    | Execution                                                          | Filter Option                                                                                   |              |                    | $\otimes$ | Disabled                                                                                                    | 0                     | Delete |
| 4 Nursing Time      |                                                                    | ulated System Fi                                                                                |              |                    | 0         | Disabled                                                                                                    | 0                     | Delete |
| 5 Physician Time    |                                                                    | /                                                                                               | Proce        | ss Cube:           |           | Disabled<br>Calculated System Field Used In:                                                                                                    | 0                     | Delete |
| 6 Technician Time   | _ • Ac                                                             | ccount Balance                                                                                  |              |                    |           |                                                                                                    | ~                     | Delete |
| 7 Physician Primary | <ul> <li>○ Ne</li> <li>○ Ni</li> <li>○ Ph</li> <li>○ Ph</li> </ul> | ngth Of Stay<br>et Revenue<br>ursing Time<br>uysician Primary<br>uysician Time<br>chnician Time |              |                    |           | Report: Br 2017 - DOTIONT TO DIKOS BY<br>Contribution Margin<br>Report: BP 2017 - Bottom 10 DRGs by Ser<br>Report: BP 2017 - DS Service Line Income<br>Statement - All Service Lines<br>Report: BP 2017 - DS Service Line Income<br>Statement with Monthly Trend<br>Report: BP 2017 - Operations Monthly Tre<br>Patient Days<br>Report: BP 2017 - Overall Financials by In | e<br>malysis<br>end - | Delete |
|                     |                                                                    |                                                                                                 |              | Cancel             | ute       | Report: B 2017 - Service Line Complete<br>Report: BP 2017 - Service Line Complete<br>Report: BP 2017 - Service Line Current Ye<br>Overall Financials<br>Report: BP 2017 - Service Line Scorecard                                                                                                    | Report<br>ar          | ,      |

## **Calculated System Fields Procedures**

The following procedures include adding, editing, and deleting calculated system fields. Also included is arranging the order in which you want to execute conditions within the fields and updating the usage count following changes to a field. Expand a procedure to see the steps.

#### Creating or Editing a Calculated System Text Field

You can add a new text field or update an existing text field.

- 1. Click **Decision Support > Reporting > Calculated System Fields**. The Calculated System Fields page opens.
- Click Add > Text to add a new field or click the name of an existing text field to edit. The Calculation Builder window opens.
- 3. Complete the following fields:
  - Name-type a unique field name. You cannot change the name.
  - **Processing Schedule**—select one of the following options to automatically recalculate the fields during the nightly process.

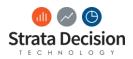

- **Before Rules**—recalculate the fields before contracts, service lines, patient populations, ٠ statistic drivers, and activity codes. For example, you'd choose this option to use a calculated system field in contracts.
- After Rules—run fields after contracts, service lines, patient populations, statistic drivers, • and activity codes. For example, you'd choose this option to use a field from contracts, such as expected payment, in the conditions for a calculated system field.
- **Disabled**—exclude the fields from recalculation. •
- 4. Click **Add Condition** to create a new condition. The Add Condition window opens.
- 5. Specify a unique name and a value for the execution order.
- Click Save.
   On the Calculation Builder window, click Add a Rule and select the rule type.
- 8. Complete the fields to add your rule.
- 9. Click Save and Close or click Save to save your changes and stay on the page.
- 10. Click **Execute** to recalculate any modified fields.

#### Creating or Editing a Calculated System Decimal Field

You can add a new text field or update an existing text field.

- 1. Click Decision Support > Reporting > Calculated System Fields. The Calculated System Fields page opens.
- 2. Click Add > Text to add a new field or click the name of an existing text field to edit. The Calculation Builder window opens.
- 3. Complete the following fields:
  - Name-type a unique field name. You cannot change the name.
  - Processing Schedule—select one of the following options to automatically recalculate the ٠ fields during the nightly process.
  - Before Rules—recalculate the fields before contracts, service lines, patient populations, • statistic drivers, and activity codes. For example, you'd choose this option to use a calculated system field in contracts.
  - After Rules—run fields after contracts, service lines, patient populations, statistic drivers, • and activity codes. For example, you'd choose this option to use a field from contracts, such as expected payment, in the conditions for a calculated system field.
  - **Disabled**—exclude the fields from recalculation.
- 4. Click Add Condition to create a new condition. The Add Condition window opens.
- 5. Specify a unique name and a value for the execution order.
- 6. Click Save.
- 7. On the Calculation Builder window, click Add a Rule and select the rule type. Follow the standard steps to create your rule.
- 8. Click **Save and Close** or click **Save** to save your changes and stay on the page.
- 9. Click **Execute** to recalculate any modified fields.

#### Creating or Editing a Staff Time Calculated System Field

You can add a new staff time field or update an existing staff time field.

Creating a staff time calculated system field is the first step to using the Time-Driven Costing™ allocation method. This type of calculated system field applies precise staff times from surgical data to the billing data, based on your rules and charge code configuration. You can then select the staff time field as a patient activity driver in cost accounting to provide more accurate cost results.

- 1. Click Decision Support > Reporting > Calculated System Fields. The Calculated System Fields page opens.
- 2. Click Add > Staff Time to add a new field or click the name of an existing staff time field to edit. The Calculation Builder window opens.
- 3. Complete the following fields:
  - **Name**—type a unique field name. You cannot change the name.
  - Format—select the number, decimal, or general format to use in reporting. See the examples.

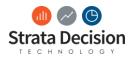

- **Processing Schedule**—select one of the following options to automatically recalculate the fields during the nightly process.
- **Before Rules**—recalculate the fields before contracts, service lines, patient populations, statistic drivers, and activity codes. For example, you'd choose this option to use a calculated system field in contracts.
- After Rules—run fields after contracts, service lines, patient populations, statistic drivers, and activity codes. For example, you'd choose this option to use a field from contracts, such as expected payment, in the conditions for a calculated system field.
   Disabled—exclude the fields from recalculation.
- 4. Click **Add Condition** to create a new condition. The Add Condition window opens.
- 5. Specify a unique name and a value for the execution order.
- 6. Click Save.
- 7. On the Calculation Builder window, click Add a Rule and select the rule type.
- 8. Click **Save and Close** or click **Save** to save your changes and stay on the page.
- 9. Click Execute to recalculate any modified fields.

#### Creating or Editing a Physician Calculated System Field

You can add a new physician field or update an existing physician field.

Physician calculated system fields let you configure rule sets where you can attribute a single physician to each encounter and then use this field for volume planning.

- 1. Click **Decision Support > Reporting > Calculated System Fields**. The Calculated System Fields page opens.
- 2. Click Add > Physician to add a new field or click the name of an existing physician field to edit. The Calculation Builder window opens.
- 3. Complete the following fields:
  - **Name**—type a unique field name. You cannot change the name. We recommend a description of the physician, for example, Attributing Physician.
  - **Processing Schedule**—select one of the following options to automatically recalculate the fields during the nightly process.
  - **Before Rules**—recalculate the fields before contracts, service lines, patient populations, statistic drivers, and activity codes. For example, you'd choose this option to use a calculated system field in contracts.
  - After Rules—run fields after contracts, service lines, patient populations, statistic drivers, and activity codes. For example, you'd choose this option to use a field from contracts, such as expected payment, in the conditions for a calculated system field.
  - **Disabled**—exclude the fields from recalculation.
- 4. Click Add Condition to create a new condition. The Add Condition window opens.
- 5. Specify a unique name and a value for the execution order.
- 6. Click Save.
- 7. On the Calculation Builder window, click **Add a Rule** and select the rule type.
- 8. Select the physician type in the **Then Physician** drop-down list. For example, for outpatient, select Physician Primary; for inpatient, select Physician Attending.
- 9. Click **Save and Close** or click **Save** to save your changes and stay on the page.
- 10. Click **Execute** to recalculate any modified fields.

#### Deleting a Calculated System Field

You can delete only user-defined fields that are not in use. You cannot delete system-defined fields.

- 1. Click **Decision Support > Reporting > Calculated System Fields**. The Calculated System Fields page opens.
- 2. Select the field to delete and click **Delete**.

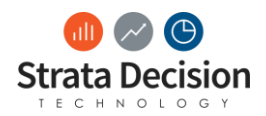

#### Reordering the Execution Order for Conditions

Within a single calculated system field, you can rearrange the execution order of the conditions. The system applies the first condition for which an encounter qualifies.

Two different methods are available to change the execution order for conditions—you can drag and drop to change the order or you can edit the number in the Execution Order field. If you have a long list of conditions, we recommend that you edit the execution order number. Choose the applicable procedure:

#### Dragging and Dropping to Change the Execution Order

This method works well when you have only a few conditions.

- 1. Click Decision Support > Reporting > Calculated System Fields. The Calculated System Fields page opens.
- 2. Click the **Name** of the calculated field to reorder. The Calculation Builder window opens.
- 3. Click Execution Order. The Edit Execution Order window opens.
- 4. Drag and drop the conditions in the order in which you want them to execute.
- 5. Click Apply.
- 6. Click **Save and Close** or click **Save** to save your changes and stay on the page.

#### Editing the Execution Order Number

This method is preferred if you have many conditions. For example, you want to move condition 15 to the top of the list.

- 1. Click Decision Support > Reporting > Calculated System Fields. The Calculated System Fields page opens.
- 2. Click the Name of the calculated field to reorder. The Calculation Builder window opens.
- 3. Click **Edit** for the condition to move. The Change Condition Name window opens.
- 4. Edit the number in the Execution Order field.
- 5. Click Apply.
- 6. Repeat steps 3 through 5 for each condition to move. Make sure that no two conditions have the same execution order number.
- 7. Click **Save and Close** or click **Save** to save your changes and stay on the page.

#### Refreshing the Usage

A daily task calculates where your calculated system fields are used in the application. If you make any changes, for example, using a field in a new report or removing it from all areas of use, you can manually refresh to immediately update the usage count.

If you are unable to delete a field because it is in use, first edit the usage and then manually refresh. You can remove the field after you update the usage to zero (0).

Complete these steps to refresh the usage count and to get details on where a field is used.

- 1. Click Decision Support > Reporting > Calculated System Fields. The Calculated System Fields page opens.
- 2. Click Refresh to update the usage count following modifications to the fields.
- 3. Click the number in the **Used In** column to see details for usage on the Calculated System Field Used In window.

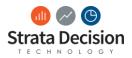

# Reporting

Two types of reports are available for patient populations: an audit report and ad hoc reports.

#### Audit History Report

An audit history report of all patient population activity is accessible from the Patient Populations tool.

#### Ad Hoc Reports

After you have run the Patient Populations tool, you can use the Ad Hoc Reporting application to create a report. Note that patient populations mark a whole encounter, not just the portions of the encounter that fit the designated rules. For example, if a patient population requires an emergency room charge, the report includes every charge incurred from the visit, not just the ER department charges.

To build a patient population report, select the DSS Costing data cube as the data source. Then select the Patient Population dimension as a parameter.

If multiple patient populations are selected for a report parameter, they are connected by an OR operator, which is most often used with the readmit populations. It is common to look at both the readmission and the base population in the same report. When the readmission is processed, the system automatically creates a base population. The name is the name of the readmit population with the word base appended.

This system-generated population differs from the original base population because it contains only encounters that have a readmission. For example, if the base population marks pneumonia inpatients, it might find thousands of patients. However, only a few hundred of those patients were readmitted within 30 days. The system-generated base population has only those few hundred encounters, which makes it the correct parameter to choose in the report. After you select the patient population parameter, you can select row and column attributes and measures to build the report.

Nearly all organizations find a need to create new reports in the StrataJazz® solution. In order to do this, navigate to the Report Management screen (**Reports > Report Management**). Below are the steps to create a new basic report using StrataJazz® Ad Hoc Reporter tool.

| VIEWS AND FOLDERS                                                                          |                                                                                                    | REI                                                        | PORTS  | ;                         |                                                 |                                                     |                                                                                                    |                             |                 |                                            |                 |           |           |           |   |  |  |  |  |  |  |  |  |   |   |   |             |      |                 |          |          |          |   |  |
|--------------------------------------------------------------------------------------------|----------------------------------------------------------------------------------------------------|------------------------------------------------------------|--------|---------------------------|-------------------------------------------------|-----------------------------------------------------|----------------------------------------------------------------------------------------------------|-----------------------------|-----------------|--------------------------------------------|-----------------|-----------|-----------|-----------|---|--|--|--|--|--|--|--|--|---|---|---|-------------|------|-----------------|----------|----------|----------|---|--|
| 👸 New 💊 Rename 🧊 Delet                                                                     |                                                                                                    | 0                                                          | New Re | eport •                   | 🕨 🕨 Launch                                      | 🛛 😺 Publish 🔐 Hide 📄 Email 🔒 Sec                    | curity 🎯 Tools 🔹                                                                                      |                             |                 |                                            |                 |           |           |           |   |  |  |  |  |  |  |  |  |   |   |   |             |      |                 |          |          |          |   |  |
| All Reports                                                                                |                                                                                                    |                                                            |        | loc Rep                   |                                                 |                                                     | Author                                                                                                | Created                     | Modified        | Last Launch +                              | Publishe        | d?        |           |           |   |  |  |  |  |  |  |  |  |   |   |   |             |      |                 |          |          |          |   |  |
| Reports                                                                                    |                                                                                                    |                                                            |        | om Exc<br>ict Rep         | el Report                                       | ost Date<br>me, and transaction amount by post date | Strata Decision                                                                                       | 2/21/2015                   | 2/21/2015       | 7/10/2018                                  |                 |           |           |           |   |  |  |  |  |  |  |  |  |   |   |   |             |      |                 |          |          |          |   |  |
| Capital Management     Continuous Improvement     Data Integration     Capital Integration |                                                                                                    |                                                            | Tabu   | ılar Det                  | ail Report                                      | ng - in progress<br>ertification                    | Admin, Finance                                                                                        | 9/17/2017                   | 6/3/2018        | 6/3/2018                                   |                 |           |           |           |   |  |  |  |  |  |  |  |  |   |   |   |             |      |                 |          |          |          |   |  |
|                                                                                            | > Decklon Support         3           > Management Reporting         4           > Operating Budgeting         4 |                                                            |        | 3                         | ☆                                               |                                                     | MR AP Detai<br>Accounts Pa                                                                            | Report<br>yable detail data | Strata Decision | 12/16/2014                                 | 5/23/2018       | 5/23/2018 |           |           |   |  |  |  |  |  |  |  |  |   |   |   |             |      |                 |          |          |          |   |  |
| Departing Budgeting                                                                        |                                                                                                    | Derating Budgeting                                         |        | 슈                         | a                                               | MR Detail Su<br>Consolidation<br>total dollar of    | mmary Report - YTD<br>n of AP, PO, GL, and Inventory detail with<br>mount summed for each data source | Strata Decision             | 5/15/2018       | 5/15/2018                                  | 5/15/2018       |           |           |           |   |  |  |  |  |  |  |  |  |   |   |   |             |      |                 |          |          |          |   |  |
| Productivity Reporting     Strategic Planning                                              |                                                                                                    | Productivity Reporting       Tategic Planning       System |        |                           |                                                 |                                                     |                                                                                                    |                             |                 |                                            |                 |           |           |           |   |  |  |  |  |  |  |  |  | 5 | ☆ | đ | QVI Opportu | nity | Strata Decision | 5/1/2018 | 5/3/2018 | 5/3/2018 | 0 |  |
| System                                                                                     | ▶ 💽 System                                                                                                    |                                                            | ☆      | a                         | Statistics by                                   | Department                                          | Admin, Finance                                                                                        | 4/2/2018                    | 4/2/2018        | 4/2/2018                                   |                 |           |           |           |   |  |  |  |  |  |  |  |  |   |   |   |             |      |                 |          |          |          |   |  |
| 7<br>8<br>9                                                                                |                                                                                                    | ☆                                                          | a      | Net Revenue<br>Ad Hoc Rep | by Primary Payor Monthly<br>orter certification | Administrator, DS                                   | 9/5/2017                                                                                              | 9/5/2017                    | 4/2/2018        |                                            |                 |           |           |           |   |  |  |  |  |  |  |  |  |   |   |   |             |      |                 |          |          |          |   |  |
|                                                                                            |                                                                                                    |                                                            |        |                           |                                                 | 8                                                   | 슈                                                                                                    | \$                          |                 | me Statement<br>ement report for the month | Strata Decision | 7/21/2014 | 8/15/2016 | 3/27/2018 | 0 |  |  |  |  |  |  |  |  |   |   |   |             |      |                 |          |          |          |   |  |
|                                                                                            |                                                                                                    |                                                            | 9      | ☆                         | X                                               | Capital Con                                         | truction Tracking Report                                                                              | Strata Decision             | 9/18/2017       | 9/19/2017                                  | 2/20/2018       |           |           |           |   |  |  |  |  |  |  |  |  |   |   |   |             |      |                 |          |          |          |   |  |
|                                                                                            |                                                                                                    | 10                                                         |        | aì                        | Monthly Sup                                     | ply Expense                                         | SDT: Ellison, Emily                                                                                   | 2/2/2018                    | 2/2/2018        | 2/2/2018                                   |                 |           |           |           |   |  |  |  |  |  |  |  |  |   |   |   |             |      |                 |          |          |          |   |  |

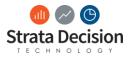

#### **IMPORTANT NOTES:**

- The different icons' purposes can be seen under the New Report button.
- Ad Hoc Reporter will accommodate most reporting needs. However, there are a few circumstances that require a report to be built in another Strata tool, Excel Reporter. Common examples of times reports must be built in the Excel Reporter tool are when very specific formatting is required or if mixing multiple data types is required in one report, such as statistics and staffing data. Although many general Excel functions are available in Excel Reporter, there are also several StrataJazz® platform-specific functions. Because of the complexity of building reports in the tool, clients are not currently permitted to build reports in the Excel Reporter tool. If a need arises for a report that you suspect may need to be built in Excel Reporter, please reach out to a Strata Decision consultant for assistance.

### **Available Content Pane**

In the Available Content pane on the right side, you will see the available fields to pull into the report. These are grouped into folders:

- Data sources Contains the data source chosen to build the report. It is technically possible to add additional data sources, but the report output will often not work correctly when trying to work with multiple data sources, so it is not recommended. (In those cases, an Excel Report is the recommended tool.)
- Row Calculations Allows a couple types of calculations based on rows in the report output.
- Column Calculations Allows several types of calculations based on columns in the report output.
- Dimensions The available fields to pull into the report. Expanding under each dimension displays the specific fields related to the dimension that may be used in building the report.
- Measures The actual information that is being measured. For example, if you are trying to build a
  report to show statistics by department, the measure will return the actual value that represents.
  Depending on the desired output of the report, you may need to pull in multiple measures, to
  display monthly details, or you may choose something like Total to show the annual value.

For Decision Support reports, there are many items available for selection in this pane, so browsing through them can be tedious. For those reports, there is a search box available above the pane where you can search across the content there to quickly find the information you are looking for.

## **Creating Filters**

The recommended first step in building a report is to add at least one filter. It is important to add filters because you will otherwise end up pulling in all data that exists in the data source! At best, this will take a long time to load; at worst, the report will fail to load, and other system processes will be unable to complete because this report is taking up too many resources.

With any of the filters being created, it is easy to make changes to them at any time.

To apply a filter, click the Filters dropdown in the top right of the New Report pane. From there, choose one of the filter options. The filter options are described below.

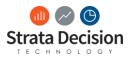

| ROW LAYOUT           | NEW REPORT Refresh Data                                                                                                    | $\nabla$ | Filters • XI Export • AVA     | ILABLE CONTENT                    |
|----------------------|----------------------------------------------------------------------------------------------------|----------|-------------------------------|-----------------------------------|
| Add Section 😑 Delete |                                                                                                    | <b>T</b> | New Global Dimension Filter   | ırch                              |
| New Section          |                                                                                                    | Y        | New Section Dimension Filter  | atasource                         |
|                      | Add a dimension or attribute to your report by double clicking dragging it to the default New Section under Row Layout.               | T        | New Global Date Filter        | pw Calculations                   |
|                      | dragging it to the default New Section under Row Layout.                                                                              | 1        | New Section Date Filter       | olumn Calculations<br>– imensions |
|                      | <ul> <li>Add a measure to your report by double clicking on the iter</li> </ul>                                                       | 7        | New Global Measure Filter     | Account Class                     |
|                      | <ul> <li>Add a measure to your report by double clicking on the iter</li> <li>the default New Section under Column Layout.</li> </ul> | $\nabla$ | New Section Measure Filter    | Account Type                      |
|                      |                                                                                                    |          | New Patient Population Filter | Admit Date<br>Admit Department    |
|                      |                                                                                                    |          | Manage Filters                | Admit ICD9 Diagnosis              |

#### Creating a new filter

- New Global Dimension Filter Will filter the entire report based on the dimension filtered on with this selection.
- New Section Dimension Filter Will filter only the specified report row section based on the dimension filtered on with this selection. (Section filters on columns are not supported with this method, although there is a separate way to filter columns, which will be covered later.)
- **New Global Date Filter** Allows the report builder to select relative time periods to apply to the entire report, such as current fiscal year and a number of rolling days.
- New Section Date Filter Allows the report builder to select relative time periods to apply to only certain report sections, such as current fiscal year and a number of rolling days
  - IMPORTANT NOTE: For standard data sources, only row sections can be chosen with this type of filter. To filter column sections differently for standard data sources, Filter Visible Attributes must be used. More information about Filter Visible Attributes can be found in the Additional Editing, Formatting, and Filtering Options chapter.
- New Global Measure Filter Will filter the entire report based on measure (report output) value.
- New Section Measure Filter Will filter the report based on the measure value in the specified report section.
- New Patient Population Filter For cube reports, you may select a patient population to apply as a filter to the report.
- Manage Filters Allows you to configure logic and display options with the current filters, including:
  - And/or logic between filters
  - Removal of filters
  - Hiding filters from users of the report
  - Order of display of the parameters
  - Merging parameters so several dimensions can be searched at once
    - E.g., specify a physician's name once to search across the attending, admitting, and performing physician dimensions

**IMPORTANT NOTE:** This covers most of the available filter types in Ad Hoc Reporter. For an additional type of filter, Filter Visible Attributes, review the <u>Additional Editing</u>, Formatting, and Filtering Options chapter.

After selecting any of the filter options described above, a window appears for you to specify the filter details. You may choose several options for how the filter values should be pulled for the report.

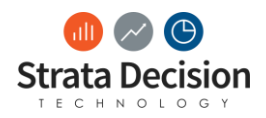

| Attps://treporting.stratanetwork.com                                                                                                    | om/?hash=WQgT%2f%2fPl%2bCZ%                                   | 2frSvNhEfdCxs38AT9fcTjf4mDKaDgAkU2 - Internet Explorer | - 🗆 X                                                                                                    |
|----------------------------------------------------------------------------------------------------|---------------------------------------------------------------|--------------------------------------------------------|----------------------------------------------------------------------------------------------------|
| 🛞 Close 🔚 Save 🗟 Open 🧃                                                                                                    | New 🛛 🚺 🔶 Hide Designer 🥠                                     | Options - Auto Refresh: ON                             | Table Chart 🚺 😭                                                                                                    |
| ROW LAYOUT                                                                                                    | NEW REPORT                                                    | Refresh Data 🔽 Filters 🔹 🔀 Export 🗸                    | AVAILABLE CONTENT                                                                                                    |
| 🕣 Add Section 😑 Delete                                                                                                    |                                                               |                                                        | Q fis ×                                                                                                    |
| Add Section Delete Insurance Plan 1 - Insurance Patient Encounter - Er Location Source System COLUMN LAYOUT Add Section Delete Discharge Date - Fiscal Yea Discharge Date - Fiscal Yea | Report Global Dimension                                       | ribute:                                                | <ul> <li>Datasource</li> <li>Row Calculations</li> <li>Column Calculations</li> <li>Dimensions</li> <li>Admit Date</li> <li>All ICD10 Procedure Date</li> <li>All ICD9 Procedure Date</li> <li>APC Service Date</li> <li>Discharge Date</li> <li>Fiscal Year</li> <li>ED Admit Date</li> </ul> |
|                                                                                                    | Does Not Start With<br>In<br>Not In<br>Between<br>Not Between | ith                                                    | <ul> <li>ED Discharge Date</li> <li>Final Bill Date</li> <li>Post Date</li> <li>Service Date</li> <li>Measures</li> </ul>                                                                                                    |
| < >                                                                                                    |                                                               |                                                        | < >                                                                                                    |

Choose between several options for how to pull (or not pull) filtered results into the report

You may also add several conditions in the filter details window. To do this, use the Add Condition button after populating the first filter line. This will add another line that can be specified. The values will be treated with "or" logic when the report values filter.

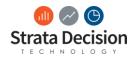

| Report Global Dimension Filter 🛛 🛞 |                                              |                 |  |  |  |  |  |
|------------------------------------|----------------------------------------------|-----------------|--|--|--|--|--|
| * 1. Select a Dimension            |                                              |                 |  |  |  |  |  |
| Insurance Plan 1                   | <ul><li>✓ Insurance Plan</li><li>✓</li></ul> |                 |  |  |  |  |  |
| 2. Configure member s              | elections:                                   | 🕀 Add Condition |  |  |  |  |  |
| In                                 | V 10601 - MEDICARE PART A                    | x 🔉 🚺 🏠 🗙       |  |  |  |  |  |
| or In                              | ×                                            | x 🔉 🚺 🏠 🗙       |  |  |  |  |  |
|                                    |                                              |                 |  |  |  |  |  |
|                                    |                                              |                 |  |  |  |  |  |
|                                    |                                              |                 |  |  |  |  |  |
|                                    |                                              |                 |  |  |  |  |  |
|                                    |                                              |                 |  |  |  |  |  |
|                                    |                                              |                 |  |  |  |  |  |
|                                    |                                              |                 |  |  |  |  |  |
|                                    |                                              | Cancel Apply    |  |  |  |  |  |

#### Report filter with lines for multiple conditions

**IMPORTANT NOTE:** Although the filter value selection field has a gray background, it can be updated. Select the magnifying glass button to view the picker for lists with discrete values, like dimensions.

#### Applying the Filter

After all updates are made for this filter, select Apply to apply the filtering to the report.

Once filters have been set, you will see a new line in the New Report pane. This is the filter with its current criteria chosen. To change the criteria, click the blue link here. (Unless the filter has been set to be hidden, this can also be changed when just running the report as a user of the system as well.)

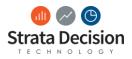

| https://treporting.stratanetwork.com                                                                                                    | n/?hash=WQgT%2f%2fPl%2bCZ%2f  | frSvNhEfdCxs38AT9fcTjf4mDKaDgAkU2 - Internet Explorer | - 🗆 X             |
|----------------------------------------------------------------------------------------------------|-------------------------------|-------------------------------------------------------|-------------------|
| 🚫 Close 🔚 Save 🗟 Open 🕣                                                                                                    | New 🛛 🚺 🗲 Hide Designer 🏼 🖌 O | ptions - Auto Refresh: ON                             | Table Chart 🚺 😭   |
| ROW LAYOUT                                                                                                    | NEW REPORT                    | Refresh Data 🛛 🖓 Filters 🔹 🚺 Export                   | AVAILABLE CONTENT |
| Add Section Delete     Add Section Delete     Insurance Plan 1 - Insurance     O Insurance Plan 1 - Insur     O Patient Encounter - Enc     O Location     Source System | Tinsurance Plan 1 - Insu      | urance Plan: 10601 - MEDICARE PART A                  |                   |

The filter selection may be edited by clicking the link

#### Importing Filter Values

Next to the filter selection field, there are two buttons:

- **Excel icon** This exports all possible values for the filter. This can be useful to export a full list, remove or narrow the list down to only values you want, and then import the list (via the cloud icon).
- **Cloud icon** This allows you to import a spreadsheet with a list of filter values. This can be especially helpful for something like encounter record numbers, where you may have a large list that should be included in the filter, but it would be tedious to manually select each filter.

To see the filter, import in action, let's look at an encounter record number example.

In the report below, you are able to view a list of encounter record numbers that you want to pull into another report for analysis.

| 🦪 Underpayment Analysis - Internet Ex                                                                                                    | plorer                                                                                                    |                 |                             |                  |                       |          |
|----------------------------------------------------------------------------------------------------|----------------------------------------------------------------------------------------------------|-----------------|-----------------------------|------------------|-----------------------|----------|
| 🛞 Close 🗧 Save 🚍 Save As 🚦                                                                                                    | 👌 Open                                                                                                    | uto Refresh: ON |                             |                  |                       |          |
| ROW LAYOUT                                                                                                    | UNDERPAYMENT ANALYSIS                                                                                                    |                 |                             | Refresh D        | ata 🛛 🏹 Filters •     | Export • |
| Add Section Delete     Delete     Deletee     Deletee     Deletee     Deletee     Deletee     Deletee     Deletee     Deletee     Deletee     Deletee     Deletee     Deletee     Deletee     Deletee     Deletee     Deletee     Deletee     Deletee | Compares espected payment to payment amount to discov<br>V Insurance Plan 1 - Contract Grouping (Entity); t<br>And V Discharge Date - Fiscal Year; P/2014,P/2015<br>And V Bill Status; 50 - Closed |                 | BCBS HMO PPO Payment Amount | Expected Payment | Payment ⊽<br>Variance |          |
|                                                                                                    | PHYS - Medical Group<br>BCBS HMO PPO - BCBS HMO PPO<br>Clinic<br>26510 - BC FEP BL                                                                                                    |                 |                             |                  |                       | ^        |
| < >                                                                                                    | <u>1239252</u>                                                                                                    |                 | \$10,179                    | \$0              | \$10,179              |          |
| COLUMN LAYOUT                                                                                                    | 1430106                                                                                                    |                 | \$9,459                     | \$0              | \$9,459               |          |
| Add Section 😑 Delete                                                                                                    | 14917967                                                                                                    |                 | \$5,526                     | \$0              | \$5,526               |          |
| Add section Delete                                                                                                    | 2050036                                                                                                    |                 | \$5,526                     | \$0              | \$5,526               |          |
| # Payment Amount                                                                                                    | 1280972                                                                                                    |                 | \$4,651                     | \$0              | \$4,651               |          |
| # Expected Payment                                                                                                    | 1143729                                                                                                    |                 | \$4,386                     | \$0              | \$4,386               |          |
| Payment Variance                                                                                                    | 1429733                                                                                                    |                 | \$4,046                     | \$0              | \$4,046               |          |
|                                                                                                    | 1135185                                                                                                    |                 | \$3,381                     | \$0              | \$3,381               |          |
|                                                                                                    | 1414260                                                                                                    |                 | \$2,807                     | \$0              | \$2,807               |          |
|                                                                                                    | 1571064                                                                                                    |                 | \$2,717                     | \$0              | \$2,717               |          |
|                                                                                                    | 14583123                                                                                                    |                 | \$2,658                     | \$0              | \$2,658               |          |
|                                                                                                    | 1715192                                                                                                    |                 | \$2,658                     | \$0              | \$2,658               |          |
|                                                                                                    | <u>1361740</u>                                                                                                    |                 | \$2,599                     | \$0              | \$2,599               | $\sim$   |

There are several encounter record numbers listed under the insurance plan

Manually specifying these encounter record numbers in the filter in the other report would be tedious. It would be much more efficient to save off the list of encounter record numbers and import them into a filter in the new report.

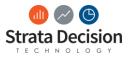

| Report Global Dimensio        | n Filter                                      | 8               |
|-------------------------------|-----------------------------------------------|-----------------|
| * 1. Select a Dimension and A | \ttribute:                                    |                 |
| Patient Encounter             | <ul> <li>Encounter Record Number</li> </ul>   |                 |
| 2. Configure member selection | ons:                                          | 🕀 Add Condition |
| ln 🗸                          | 1239252, 1430106, 14917967, 2050036, 1280972, | x 🔊 🚺 🏠 🗶       |
|                               |                                               |                 |
|                               |                                               |                 |
|                               |                                               |                 |
|                               |                                               |                 |
|                               |                                               |                 |
|                               |                                               |                 |
|                               |                                               |                 |
|                               |                                               |                 |
|                               |                                               | Cancel Apply    |

#### Encounter record numbers are now populated

If you received an error when trying to upload the values, try the following troubleshooting:

• Try saving your Excel file as an .xlsx type if it was not originally generated in that format

Once the values are populated, you can proceed as you would with any other filter.

### **Managing Filters**

In the Filters drop-down, you may also control some additional settings for filters:

- And/or logic
- Delete existing
   filters
- Hide filters so nonadministrative users may not change them
- Change the order (using the arrow buttons)
- Merge similar filters so only one selection must be made

| Delete Hide 🔶 Verg    |
|-----------------------|
|                       |
| Delete Hide 🔨 🔶 Merge |
| Delete Hide 🔶 Merg    |
|                       |
|                       |
|                       |
|                       |
|                       |
|                       |

Options available in the Manage Filters window

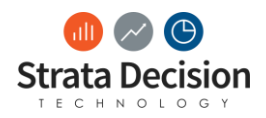

#### Merge

This option is especially helpful for dimensions like types of physicians (admit, attend, consult, etc.). You may want to return results based on physician, regardless of the role they played in a patient's care.

To use Merge, configure at least two similar dimension attributes. Set the second dimension attribute to "Or".

| Manage Filters                                             |        |      |        | 8     |
|------------------------------------------------------------|--------|------|--------|-------|
| And Or TDate Filter - Discharge Date - Current Fiscal Year | Delete | Hide | ▲ ◆    | Merge |
| And Or Admit Physician - NPI                               | Delete | Hide | ^ ↓    | Merge |
| And Or YAttend Physician - NPI                             | Delete | Hide |        |       |
|                                                            |        |      |        |       |
|                                                            |        |      |        |       |
|                                                            |        |      |        |       |
|                                                            |        |      |        |       |
|                                                            |        |      |        |       |
|                                                            |        |      |        |       |
|                                                            |        |      |        |       |
|                                                            |        | 0    | Cancel | Apply |

After "Or" has been selected, the similar dimension attributes appear together

Next, choose Merge. A window will appear for you to specify the name of the new merged filter.

| Manage Filters                                             | 8                   |
|------------------------------------------------------------|---------------------|
| And Or TDate Filter - Discharge Date - Current Fiscal Year | Delete Hide 🔶 Merge |
| And Or Admit Physician - NPI                               | Delete Hide 🔨 Verge |
| And Or TAttend Physician - NPI                             | DeleteHide          |
| Merge Filters Name: Physician                              |                     |
| Cancel                                                     |                     |
|                                                            |                     |
|                                                            | Cancel Apply        |

After Merge is selected, a window appears to choose the name of the new filter

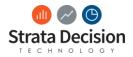

The name will then appear in the Manage Filters window as well. The Merge button is renamed to Unmerge. Click Apply in the Manage Filters window to apply the change to the report.

The filter is then editable while running the report as a single filter.

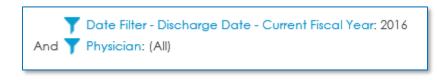

The Physician filter will now search across all merged dimension attributes

### **Row Layout**

Once you have at least one filter set, begin choosing which rows will display in your report by adding dimension attributes under the Row Layout box on the left. To do this, double-click on the name of the field and it will automatically be added under the Row Layout section.

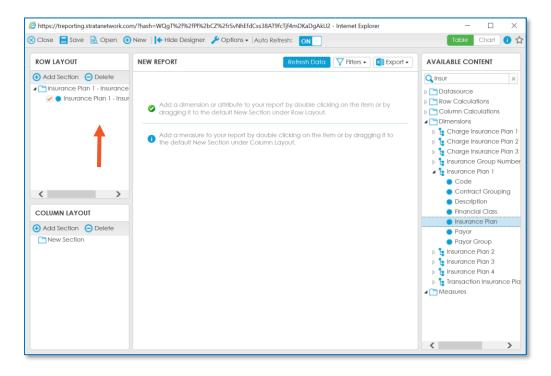

Double-clicking on Account (under Available Content) adds it to the Row Layout section on the right You can continue clicking on fields under the dimensions to continue adding them to the Row Layout. They will be added to the bottom of the list by default, but you can drag-and-drop them in a different order if desired. The order of the dimensions here will also be the order in which they display in the report.

### **Column Layout**

The next step is to add fields under the Column Layout section that you want to display on the columns in the report. To add fields under Column Layout, drag-and-drop the field name under the New Section folder in Column Layout. Make sure the icon next to the field name displays as a green plus before trying to drop. (If at least one dimension is already configured in Column Layout, the icon will instead show a hierarchical representation of where the dimension will be dropped.)

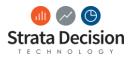

If the dimension is dropped when showing as a red do not enter sign, you will have to try the drag-anddrop again.

| ROW LAYOUT                                                                                                    | NEW REPORT                                   | Refresh Data 🖓 Filters 🔹 🚺 Export 🗸 AVAILABLE CONTENT                                                                                                    |
|----------------------------------------------------------------------------------------------------|----------------------------------------------|----------------------------------------------------------------------------------------------------|
| Add Section Delete<br>Insurance Plan 1 - Insuran<br>Insurance Plan 1 - Insuran<br>Other Plan 1 - In<br>Delete<br>Insurance Plan 1 - In<br>Delete<br>Insurance Plan 1 - In<br>Delete<br>Insurance Plan 1 - In<br>Delete<br>Insurance Plan 1 - In<br>Delete<br>Insurance Plan 1 - Insuran<br>Delete<br>Insurance Plan 1 - Insuran<br>Delete<br>Insurance Plan 1 - Insuran<br>Delete<br>Insurance Plan 1 - Insuran<br>Delete<br>Insurance Plan 1 - Insuran<br>Delete<br>Insurance Plan 1 - Insuran<br>Delete<br>Insurance Plan 1 - Insuran<br>Delete<br>Insurance Plan 1 - Insuran<br>Delete<br>Insurance Plan 1 - Insuran<br>Delete<br>Delete<br>Insurance Plan 1 - Insuran<br>Delete<br>Insurance Plan 1 - Insuran<br>Delete<br>Insurance Plan 1 - Insuran<br>Delete<br>Insurance Plan 1 - Insuran<br>Delete<br>Delete<br>Insurance Plan 1 - Insuran<br>Delete<br>Delete<br>Insurance Plan 1 - Insuran<br>Delete<br>Delete<br>Insurance Plan 1 - Insuran<br>Delete<br>Delete<br>Insurance Plan 1 - Insuran<br>Delete<br>Delete | Sur<br>Enc<br>dragging it to the default Ner | o your report by double clicking on the item or by<br>'Section under Row Layout.<br>by double clicking on the item or by dragging it to<br>r Column Layout.<br>Column Layout.<br>Column Calculations<br>Column Calculations<br>Column Ca |
| COLUMN LAYOUT<br>Add Section O Delete<br>Discharge Date - Fiscal Ye<br>Fiscal Ye                                                                                                    |                                              | <ul> <li>Discharge Date</li> <li>Efiscal Year</li> <li>ED Admit Date</li> <li>ED Discharge Date</li> <li>Final Bil Date</li> <li>Post Date</li> <li>Service Date</li> <li>Measures</li> </ul>                                                                                                    |
|                                                                                                    |                                              |                                                                                                    |

Drop the field when there is a green plus next to the field name

Continue to drag-and-drop column fields until complete.

### Adding a Measure and Generating Report Output

The final step is to pull in a measure, which will be the final step in the basic report build. Double-click at least one measure, which will place it in the Column Layout section. (Measures are the value that should actually show in the report results. They are found under the Measures folder and also have a # icon next to their names.)

Once a measure has been added, you may need to click the Refresh Data button at the top of the New Report pane to show the output of the report you have built.

Additionally, for cube reports, the Refresh Data button becomes a Cancel Refresh data button so you may cancel the refresh if it is taking a long time to load due to the amount of data being pulled in.

The report now has data in it! The impact of the checkboxes should now be more evident.

### Saving a Report

As you are building the report, be sure to save it early and often to keep your work! There is a Save button on the top left of the window. Give the report a name, description if desired, and choose a location to save the report. It is generally recommended to save the report in the Custom Reports folder of the appropriate module.

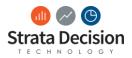

# **Closing Thoughts**

Following Decision Support Analytics certification course, you have a strong base of knowledge on how to set up and execute service lines and patient populations in the StrataJazz® application.

Any training will never be able to comprehensively cover 100% of any situation you encounter, but with your knowledge of StrataJazz® Decision Support Analytics, you should be able to apply the concepts to many situations that arise and choose the configuration options that will best enable your organization's cost accounting process to succeed.

To finish the certification for Decision Support Analytics, completion of the project and test referenced in the supplements are necessary. Following successful completion of the project and test, you will receive an email notification of successful certification, followed by a paper certificate as well.

For any questions or ideas on how to improve the course or its materials, please contact <u>training@stratadecision.com</u>.

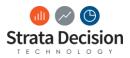

Copyright © 2018 by Strata Decision Technology, L.L.C.

All rights reserved. No part of this publication may be reproduced, distributed, or transmitted in any form or by any means, including photocopying, recording, or other electronic or mechanical methods, without the prior written permission of the publisher, except in the case of brief quotations embodied in critical reviews and certain other noncommercial uses permitted by copyright law.

StrataJazz® and CostMaster® are registered trademarks of Strata Decision Technology, L.L.C. and are registered in the United States and/or other countries.

Quality Variation Indicator™ (QVI) is a trademark of Yale-New Haven Health Services Corp., used under license by Strata Decision Technology.

Microsoft®, Excel®, Internet Explorer®, and Outlook® are registered trademarks of Microsoft Corporation in the United States and/or other countries.

Chrome<sup>™</sup> is a trademark of Google Inc.

The trademarks and names of other companies and products mentioned herein are the property of their respective owners.